Felhasználói kézikönyv

Kivitelezők részére

Regisztrációs folyamatok

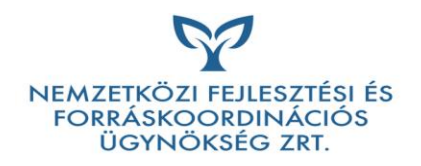

# Tartalomjegyzék

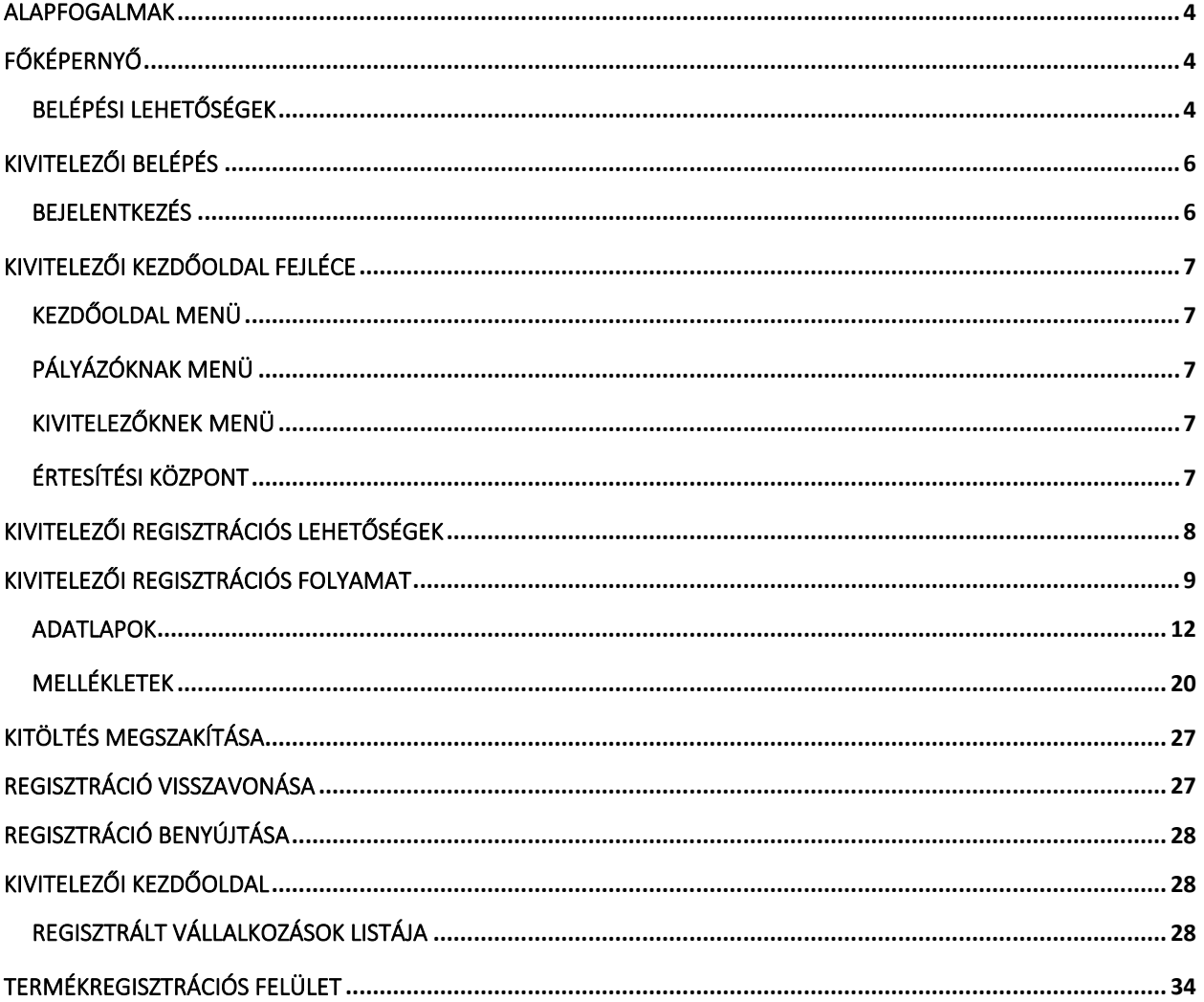

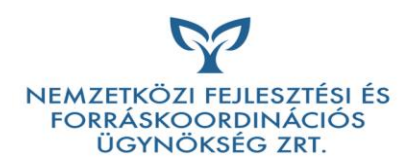

# Alapfogalmak

### Kivitelező regisztrációját végző személy

Az a személy, aki a kivitelezők regisztrációját végzi. Ez a személy rendelkezik a kivitelező hivatalos iratai, dokumentumai és tanúsítványai felett, vagy rendelkezik a kivitelező képviseletre jogosultjától ezek kezelésére vonatkozó meghatalmazással.

A kivitelező(k) regisztrációját végző személy kivitelezőket tud regisztrálni, illetve az összes általa regisztrált kivitelező adataihoz hozzáfér, eljár a regisztrációval kapcsolatos ügyintézésben, a kivitelezői regisztráció jóváhagyását követően termékeket regisztrálhat.

# Elektronikus aláírás

A dokumentum minősített elektronikus aláírással ellátott, vagy AVDH szolgáltatással aláírt és hitelesített aláírással került hitelesítésre.

# Főképernyő

A pályázati felület főképernyőjén jelennek meg a Programmal kapcsolatos főbb információk, a pályázatkezelő (Támogató) e-mailes és telefonos ügyfélszolgálatának elérhetőségei, itt kerülnek felsorolásra a mellékletek, letölthető formában, valamint a regisztrált Kivitelezők listája is, továbbá megjelenítésre kerülnek a legfrissebb pályázati közlemények és tájékoztatások, továbbá innen érhető el a lakossági pályázati rendszer és a kivitelezői elektronikus rendszer.

# Belépési lehetőségek

A főképernyőn a Kivitelezőknek és a Lakossági pályázóknak is külön belépési lehetőségük van. Jelen dokumentum a Kivitelezői felületet és a Kivitelezői regisztrációs folyamatokat fogja részletesen bemutatni.

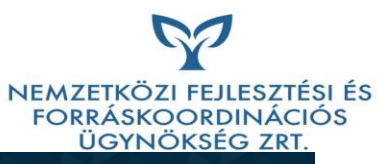

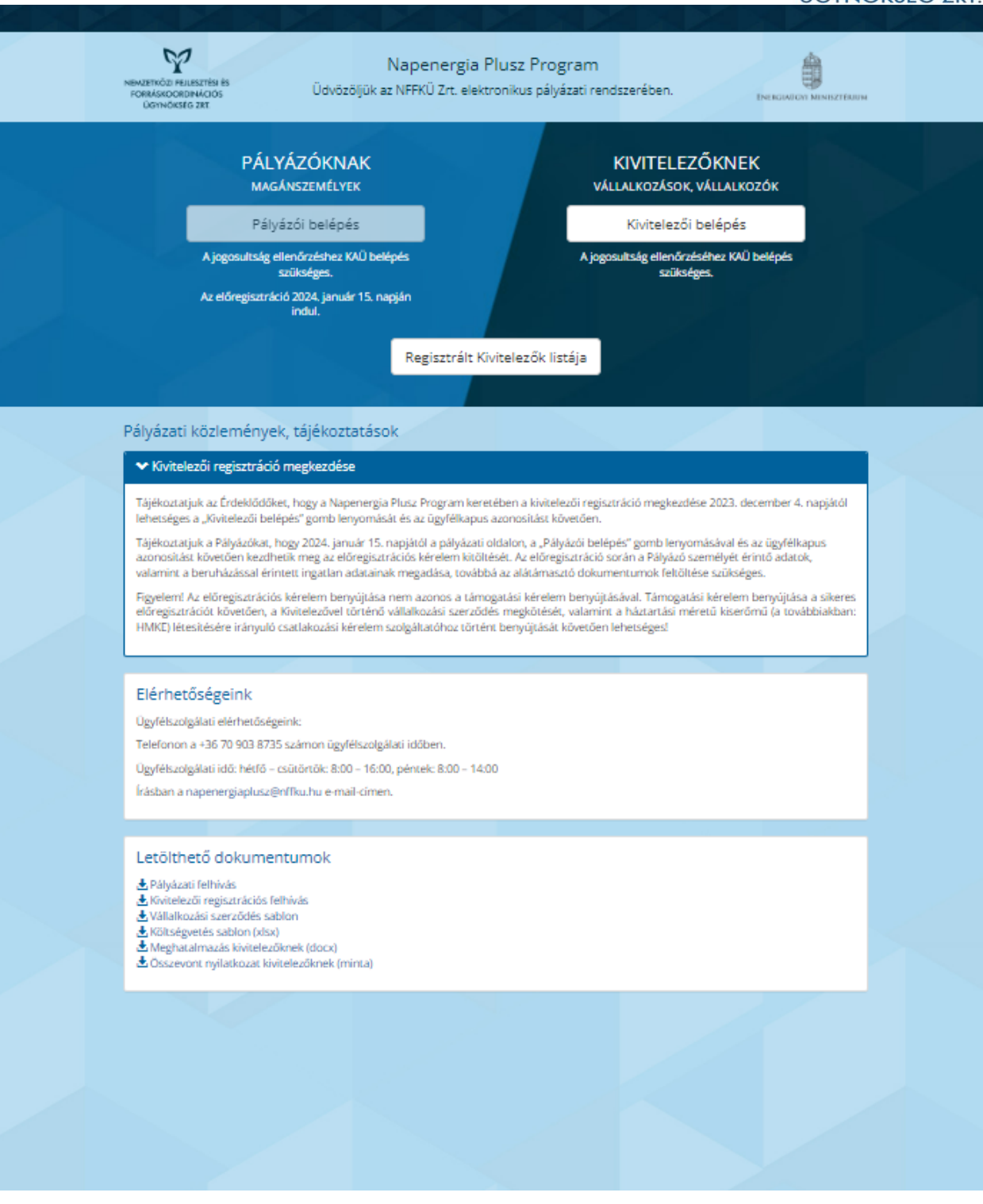

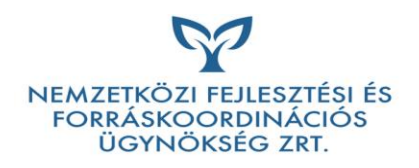

# Kivitelezői belépés

A Kivitelezői belépés gomb megnyomásával a Kivitelezőt a belépés oldalra irányítja a rendszer.

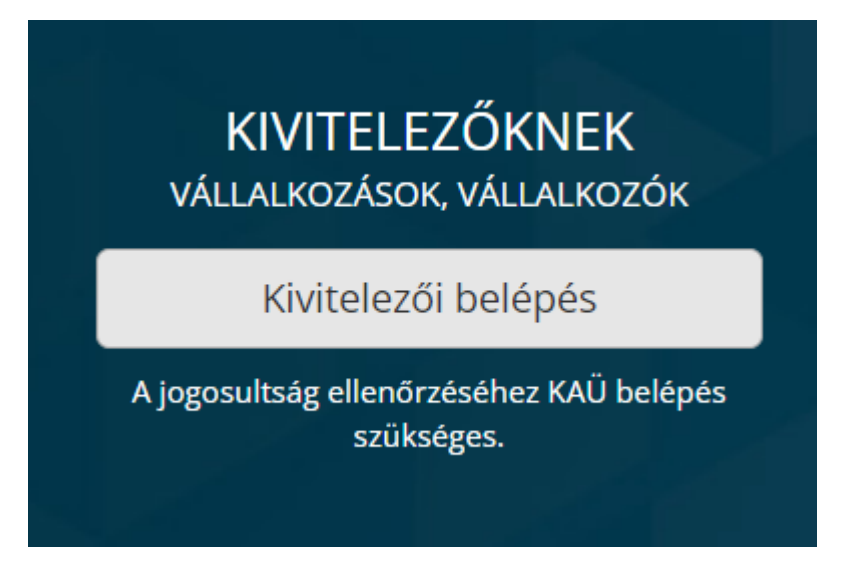

# Bejelentkezés

A Kivitelezői felületre való belépés KAÜ (ügyfélkapus) hitelesítéssel kezdődik.

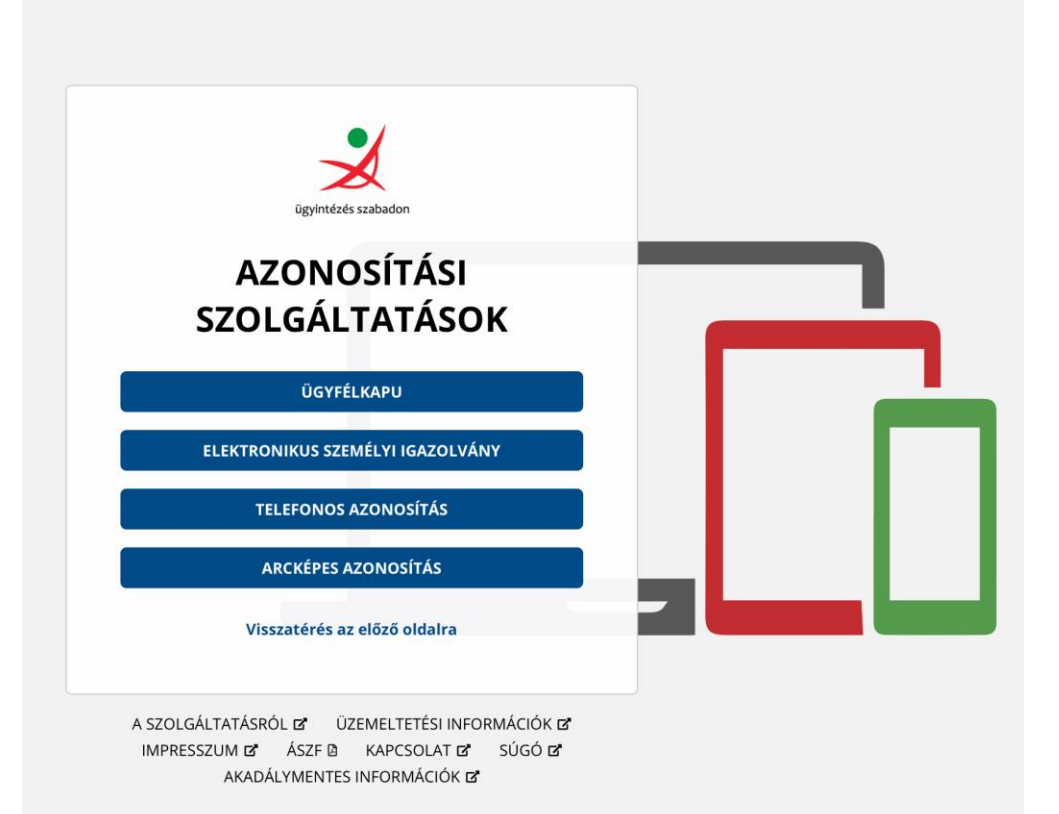

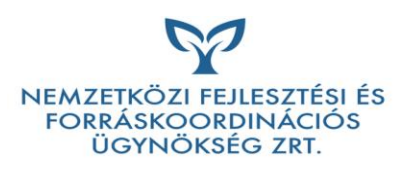

Belépést követően első lépésként szükséges elfogadni az Adatkezelési szabályzatot.

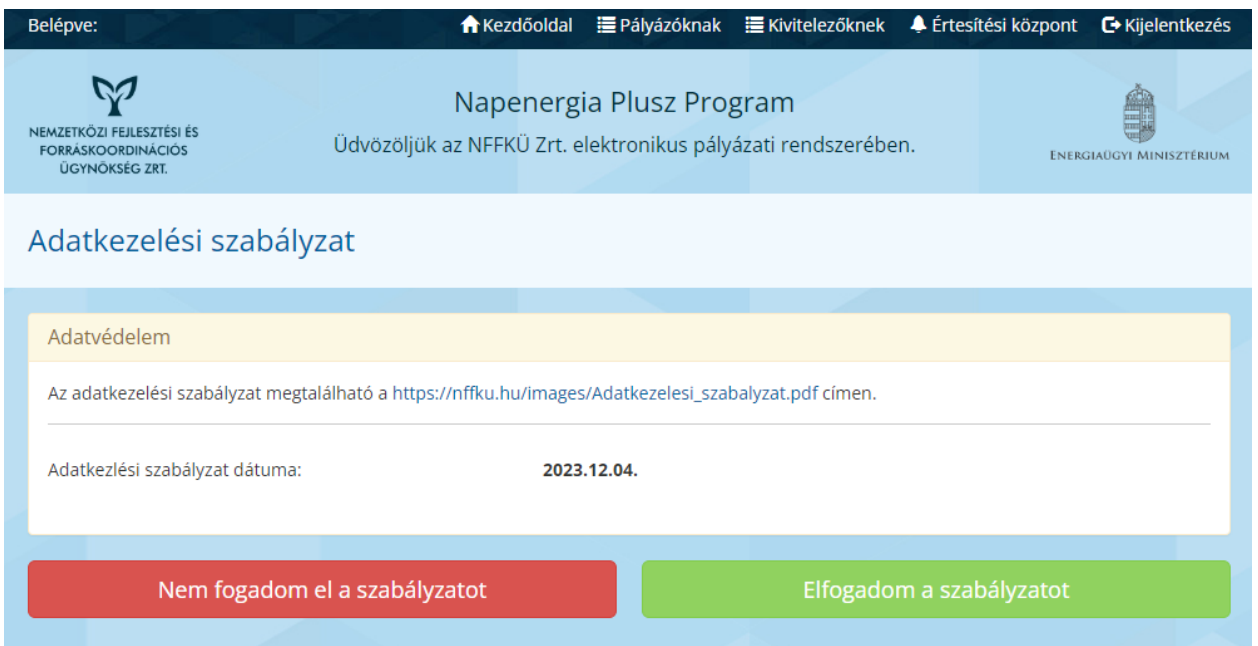

A szabályzat elfogadását követően, a Kivitelezői adatok gomb megnyomásával jut a Kivitelező a Kivitelezői kezdőoldalra.

# Kivitelezői kezdőoldal fejléce

Ügyfélkapus bejelentkezést követően a Kivitelezői kezdőoldalra irányít a rendszer. A fejlécben megjelenik a bejelentkezett felhasználó, valamint az alábbi menüpontok:

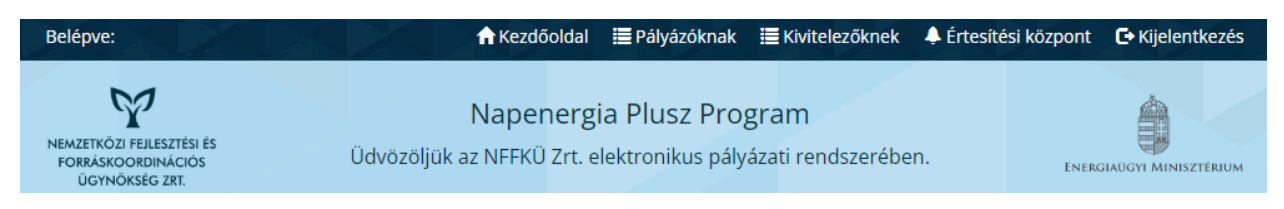

#### Kezdőoldal menü

A<https://napenergiaplusz.nffku.hu/> főoldalra navigál.

#### Pályázóknak menü

A pályázói kezdőoldalra irányít.

#### Kivitelezőknek menü

A Kivitelezői kezdőoldalra irányít

### Értesítési központ

A Kivitelező értesítéseinek listáját tölti be.

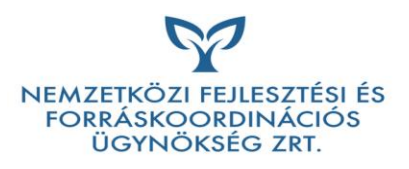

Amennyiben a Kivitelezőnek van olvasatlan értesítése, a menüponton az új értesítések száma jelenik meg.

# **A** Értesítési központ

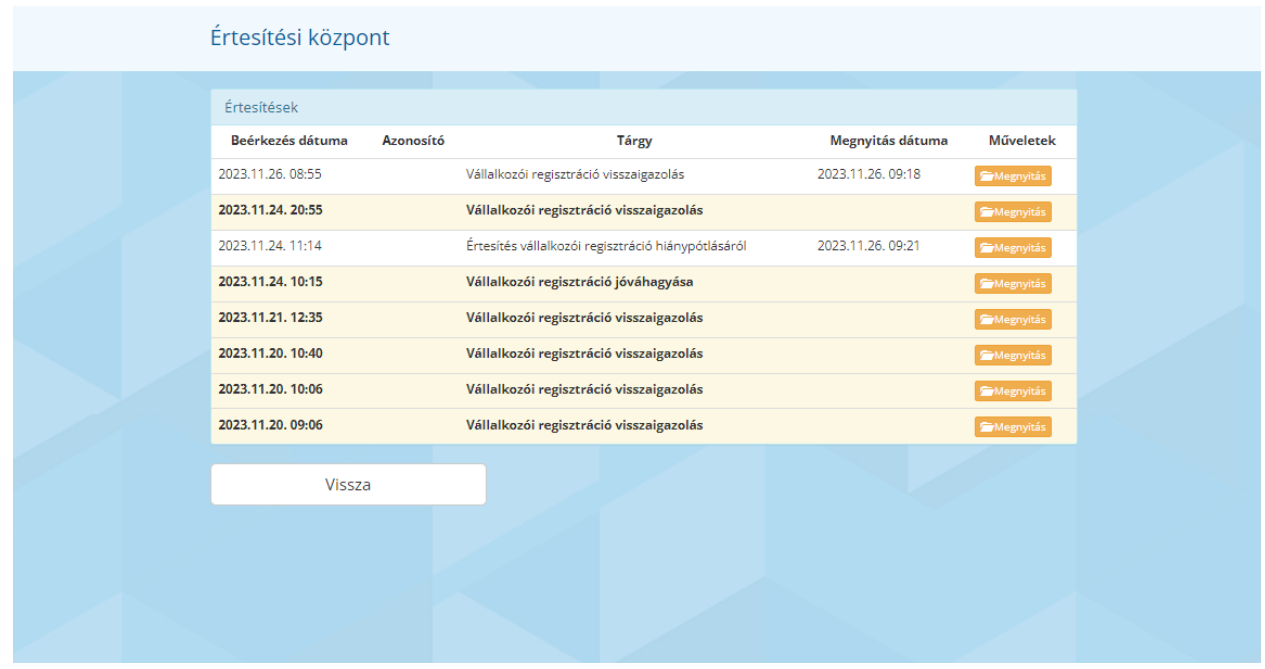

A listában az olvasatlan üzenetek félkövér, kiemelt betűvel jelennek meg. Ezen értesítések megnyitási dátuma üres.

Értesítés megnyitása gombra kattintva az értesítés tartalma megjelenik és az értesítés olvasottá válik. Az összes értesítés e-mailben is kiküldésre kerül a regisztrációs adatlapon megadott kapcsolattartói e-mail címre.

#### Kivitelezői regisztrációs lehetőségek

Amennyiben a belépett felhasználónak van félbehagyott regisztrációja, azt tudja folytatni, egyéb esetben új kivitelezői regisztrációt kezdhet.

Regisztráció folytatása

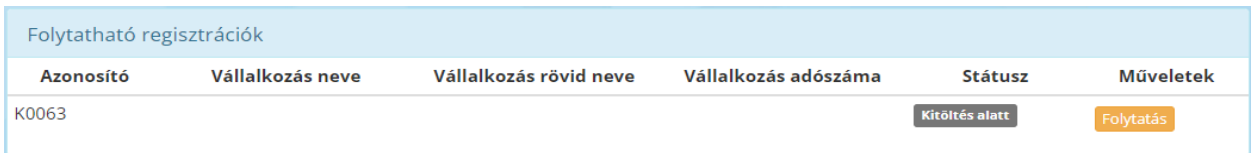

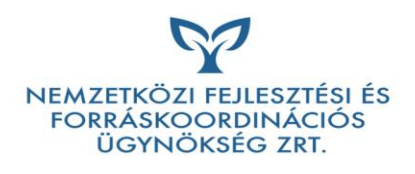

#### Új kivitelezői regisztráció

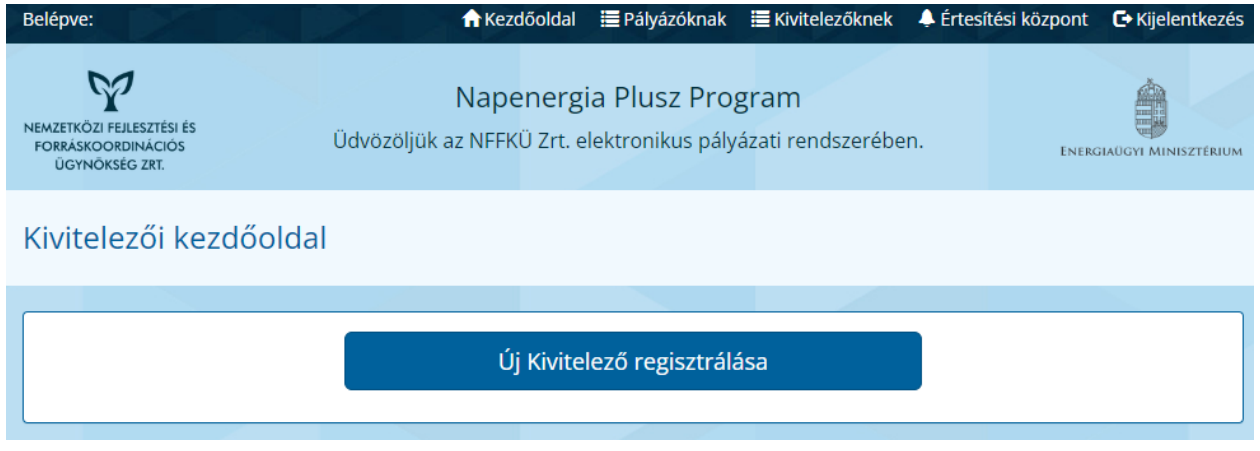

# Kivitelezői regisztrációs folyamat

Az Új Kivitelező regisztrálása gomb megnyomásával jut a felhasználó a regisztrációs felületre. Ezt követően a vállalkozás törzsszámát (a regisztrálni kívánt vállalkozás cégnyilvántartásban rögzített adószámának első nyolc számjegye) beírva kezdheti meg a regisztrációt.

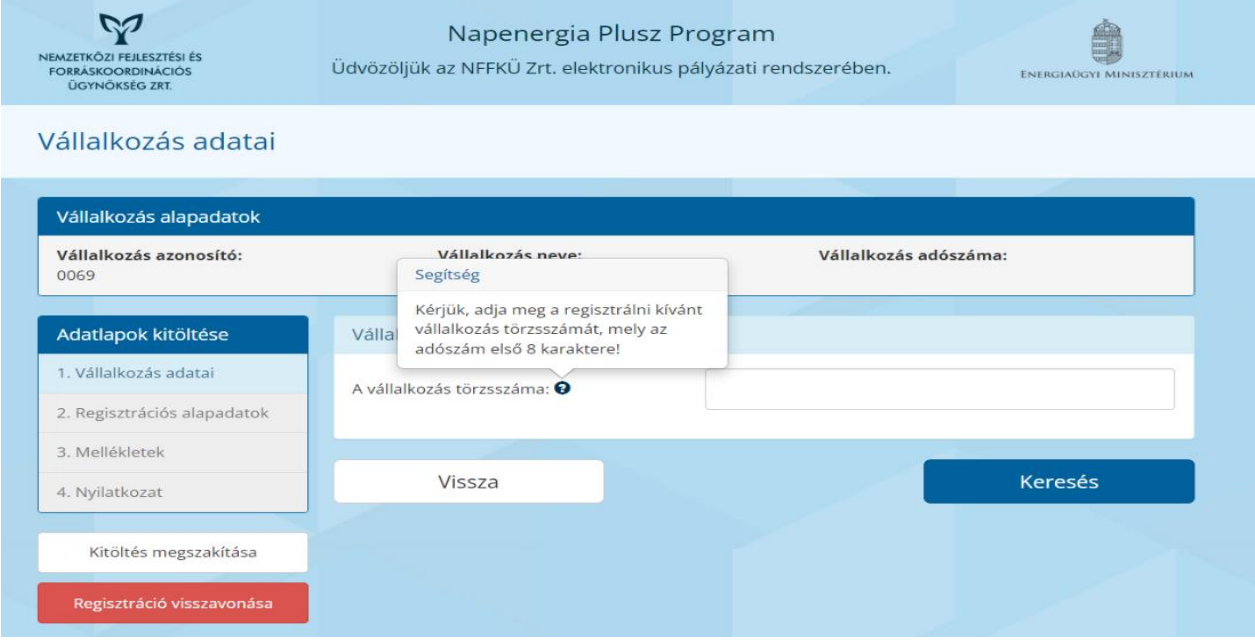

Vállalkozás alapadatok sáv

A vállalkozás alapadatai a képernyőn folyamatosan megjelennek a regisztráció során. Ezzel segítve, hogy a különböző adatlapokon biztosan a megfelelő Kivitelező információi kerüljenek megadásra.

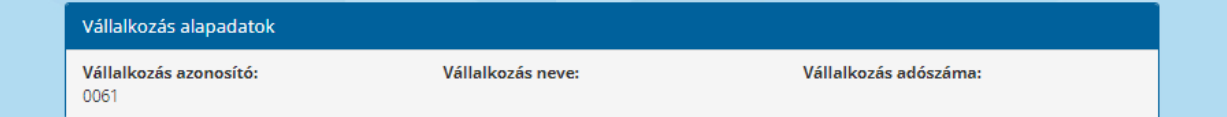

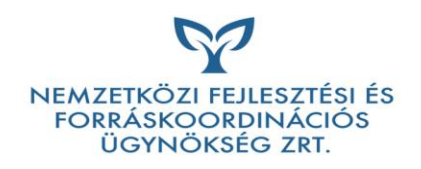

#### Adatlapok kitöltése

A regisztrációs adatokat csoportosítva, több lapon kéri be a rendszer.

A folyamatot egy állapotsávon lehet követni.

1. Vállalkozás alapadatai:

Vállalkozás közhiteles nyilvántartásból átemelt adatai jelennek meg. Indokolt esetben az adatok javíthatóak. Ebben az esetben a módosított adat(ok)ról alátámasztó dokumentumot szükséges feltölteni a Mellékletek oldalon.

- 2. Regisztrációs alapadatok
- 3. Mellékletek:

Ezen az oldalon kell a kötelező, illetve a regisztráció során megadott adatok alapján csatoltandó mellékleteket feltölteni.

4. Lezárás

Állapotsáv státuszok

A zöld státuszú adatlap formailag megfelelően van kitöltve.

A kék a kitöltés alatt lévő/ módosított adatokat tartalmazó adatlap.

A piros a formailag nem megfelelő, vagy még ki nem töltött adatlapot jelenti.

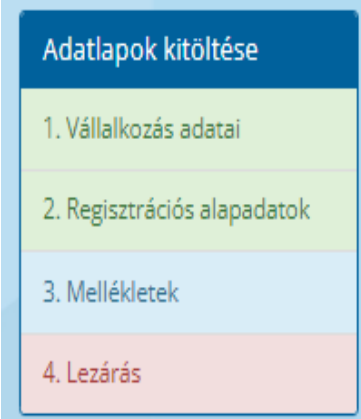

#### Adatellenőrzés

Alapvetően minden adat megadása kötelező, a nem megfelelő formátumú, hiányos adat megadását követően a rendszer hibaüzenetet mutat.

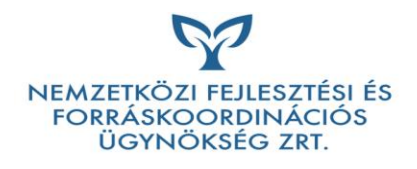

#### A kitöltést felugró buborékok segítik:

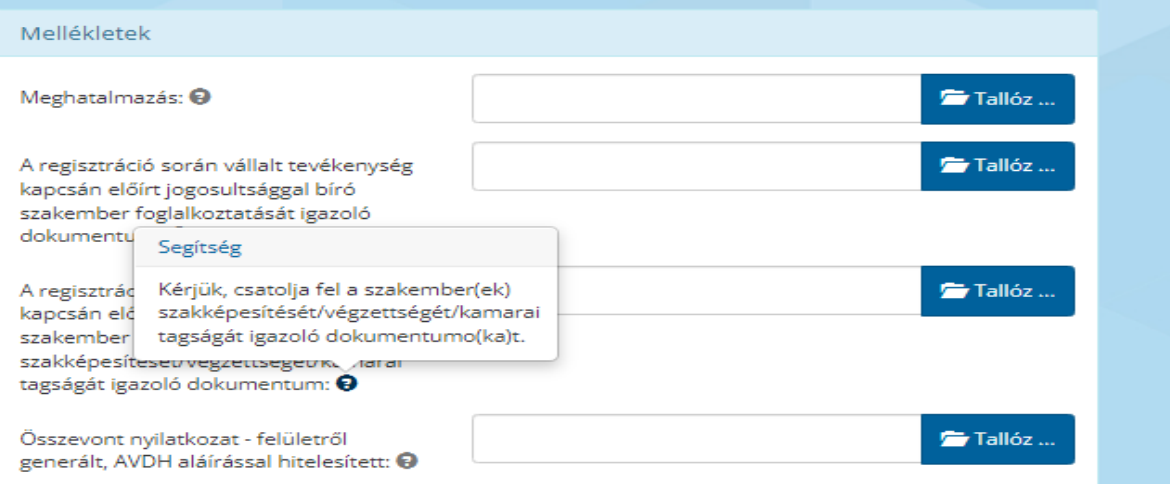

A nem megfelelő formátumra a rendszer az adatmező elhagyásakor figyelmeztet

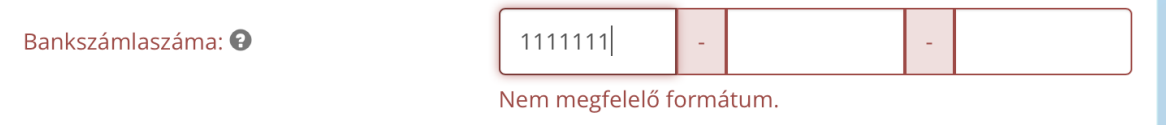

A választhatóan kitöltendő mezőkre a rendszer az adatmező elhagyásakor figyelmeztet.

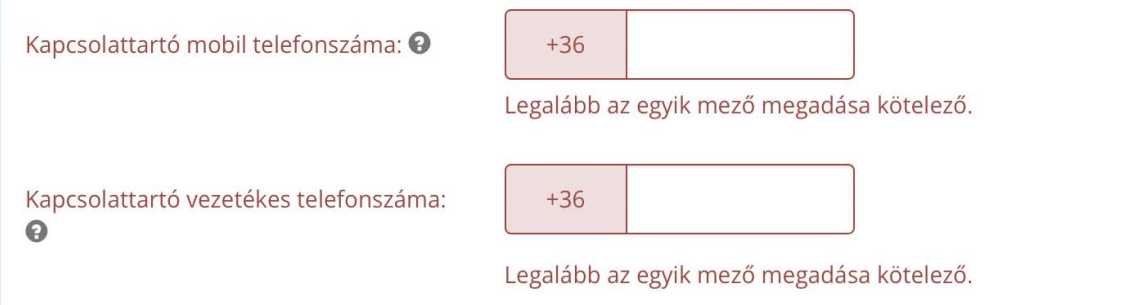

#### A helytelen adatokra a rendszer azonnal figyelmeztet.

Irányítószám: <sup>@</sup>

1322

A megadott irányítószám nem létezik, kérjük szíveskedjék ellenőrizni!

A kötelező adatok hiányára a rendszer az adatmező elhagyásakor figyelmeztet.

E-mail cím: <sup>O</sup>

Kötelező megadni.

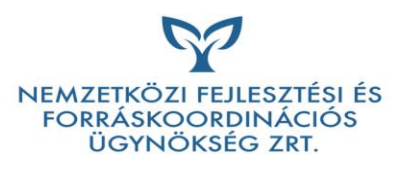

Az adatlap elhagyásakor külön figyelmeztető ablak hívja fel a figyelmet a hibás vagy hiányos adatokra. Amennyiben az adatlap nincs megfelelően kitöltve, kérjük térjen vissza az érintett adatlapra és pótolja/javítsa a hiányzó vagy nem megfelelően kitöltött adatokat.

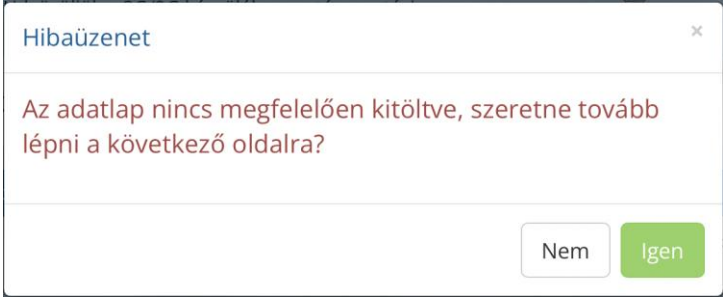

### Adatlapok

1. Vállalkozás adatai

Vállalkozás közhiteles nyilvántartásból átemelt adatai (OPTEN)

A rendszer automatikusan emeli be az adatokat a közhiteles nyilvántartásból. Indokolt esetben az adatok javíthatóak. Ebben az esetben a módosított adat(ok)ról alátámasztó dokumentumot szükséges feltölteni a Mellékletek oldalon.

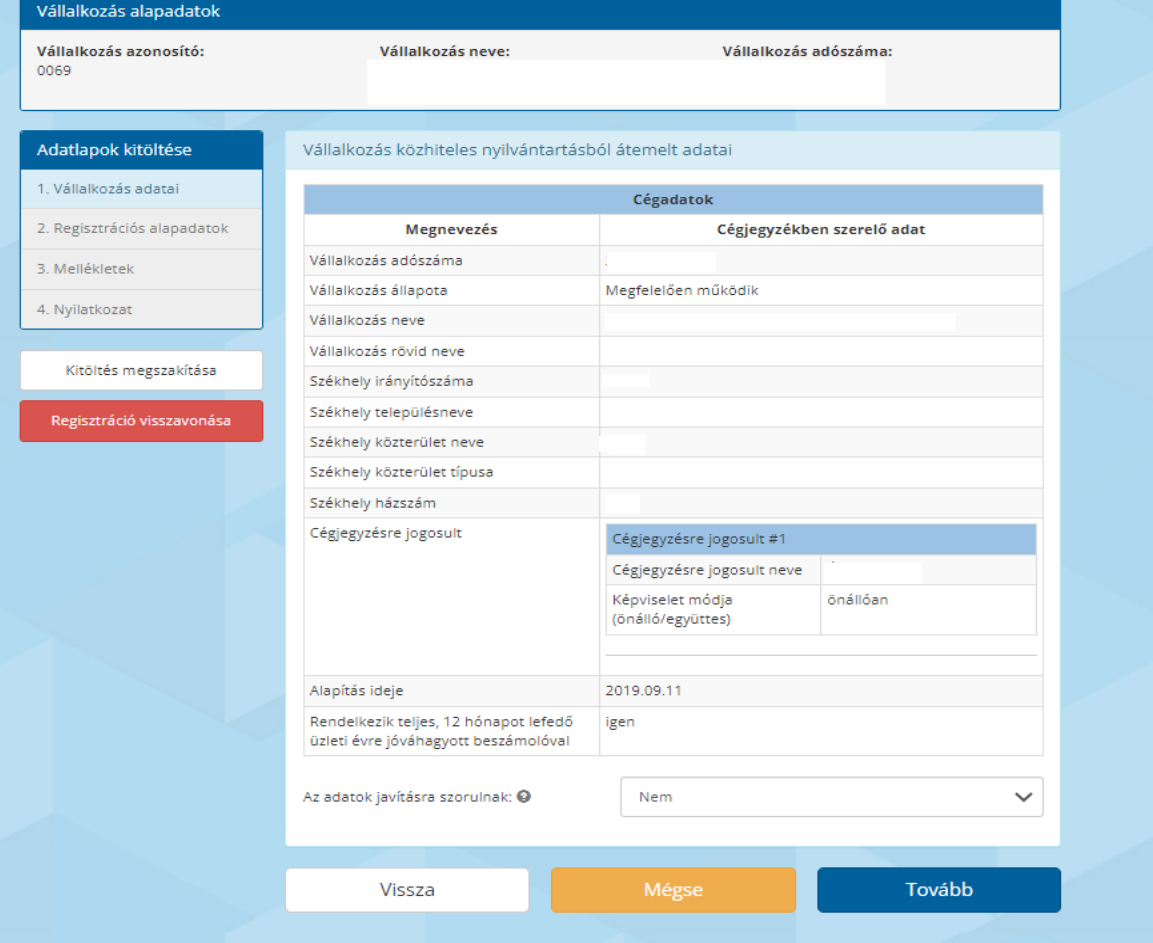

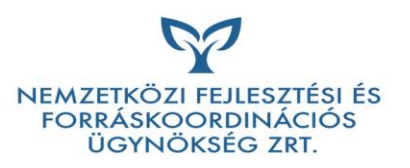

Figyelem! Azon vállalkozások esetén, melyeknél a közhiteles nyilvántartásban nem szerepel a vállalkozás alapításának ideje, valamint a rendelkezik-e teljes, 12 hónapot lefedő üzleti évre jóváhagyott beszámolóval, a regisztrációs felület a "nem ismert" adatot tölti be. Ez esetben az adatok javítása nem szükséges, azonban a Mellékletek oldalon az alapítás évére, valamint a beszámolóra vonatkozóan alátámasztó dokumentumok feltöltése szükséges.

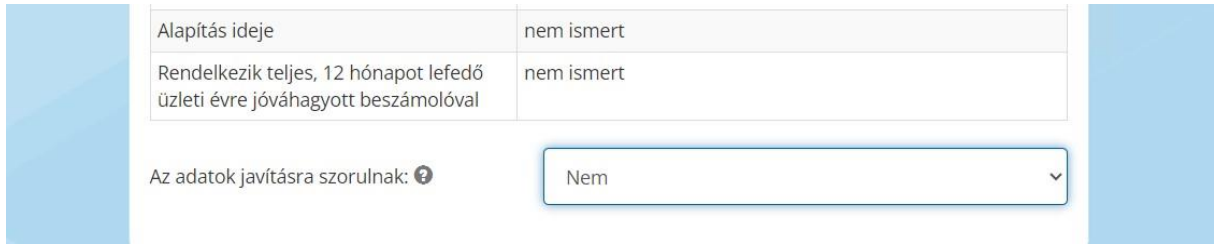

Figyelem! Azon vállalkozások esetén, melyeknél a közhiteles nyilvántartásban nem szerepel a cégjegyzésre jogosult személye, Az adatok javításra szorulnak mezőt IGEN-re kell állítani, és a megnyíló oldalon manuálisan szükséges megadni a cégjegyzésre jogosult személy adatait.

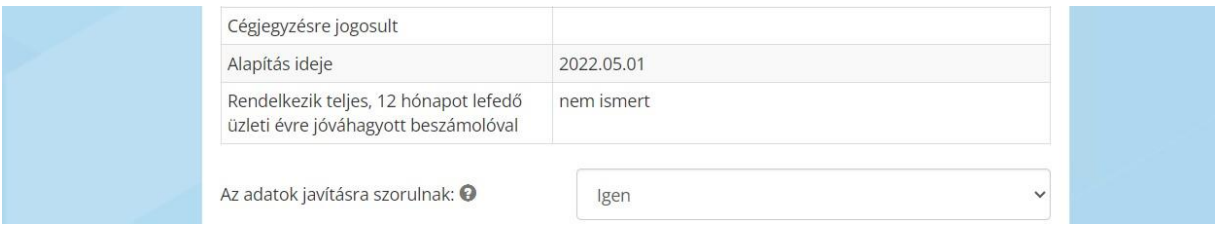

Az adatlap feletti sávban az alábbi figyelmeztető szöveg is segíti a megfelelő adatlapkitöltést és melléklet feltöltést.

· Kérjük, a lap alján "Az adatok javításra szorulnak?" kérdésnél válassza az "Igen" lehetőséget és rögzítse a képviseletet ellátó személyt/személyeket, valamint a "Mellékletek" oldalon csatolja az ügyvéd által hitelesített kijelölő okiratot.

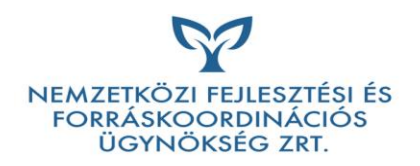

#### 2. Regisztrációs alapadatok

#### Meghatalmazott alapadatai

Amennyiben a regisztrációs kérelmet meghatalmazással nyújtják be, ebben a modulban szükséges megadni a Meghatalmazott alapadatait. Meghatalmazással szükséges benyújtani a regisztrációs igényt abban az esetben, ha nem az adatlapon megjelölt, jelen Program keretében cégképviseletre jogosult személy ügyfélkapuján keresztül történik a benyújtás.

- Meghatalmazott neve;
- Meghatalmazott mobil vagy vezetékes telefonszáma;
- Meghatalmazott e-mail címe

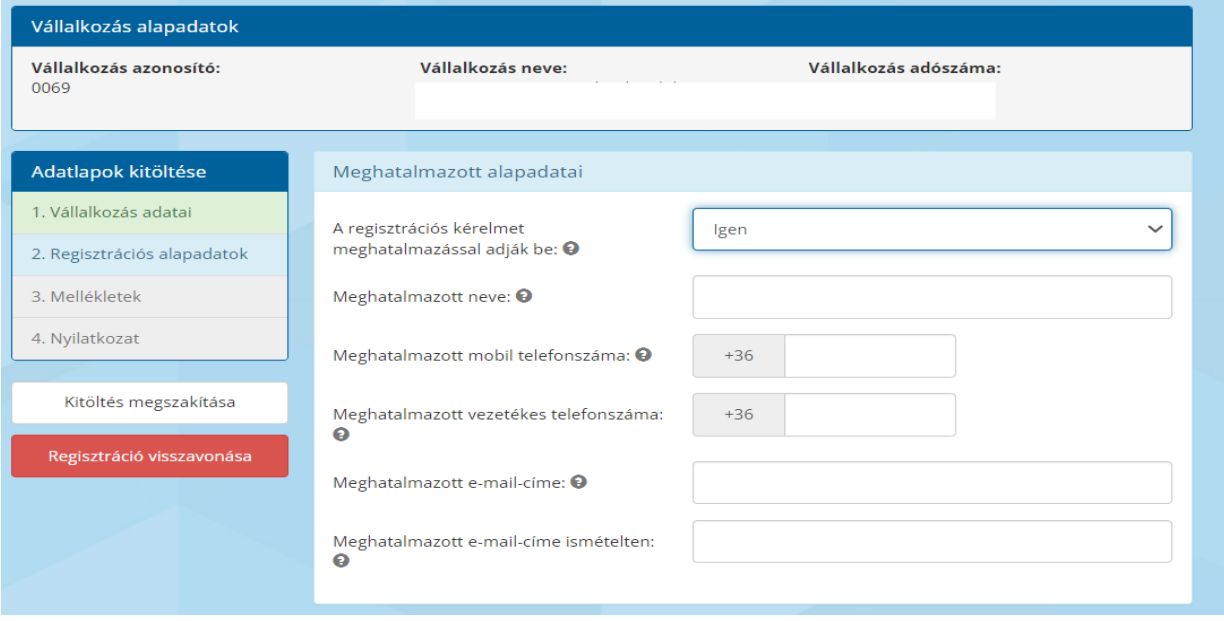

A cégjegyzésre jogosultak közül a regisztrációs kérelem benyújtása kapcsán nyilatkozók kiválasztása

Az alábbi blokkban szükséges kiválasztani a jelen Program keretében aláírásra jogosult Képviselő(k)et, valamint jogosultságukat.

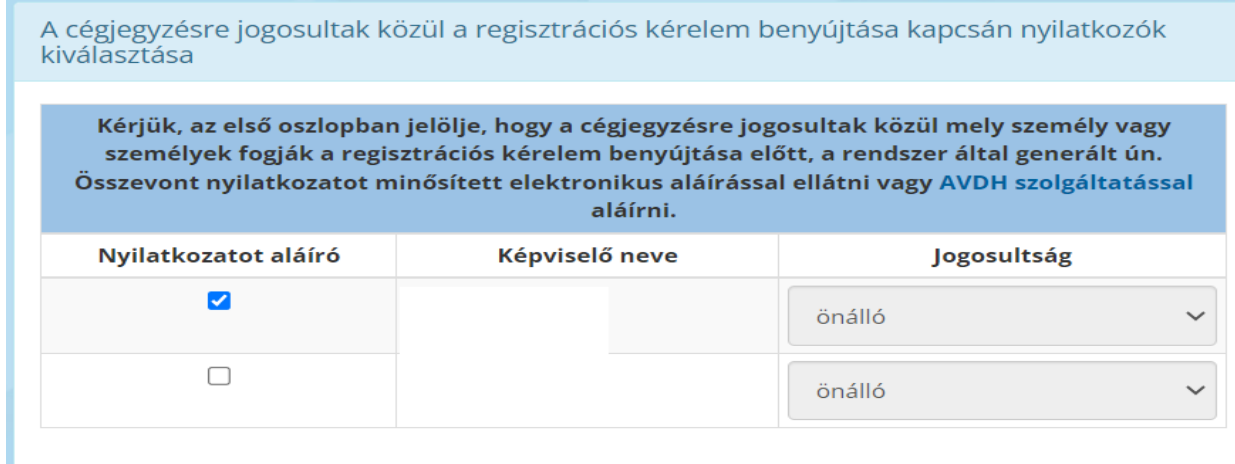

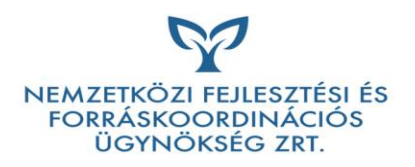

#### A Program keretében használni kívánt bankszámla kiválasztása

Ebben a blokkban a cégnyilvántartásban szereplő bankszámlaszámok közül, legördülő menüből lehet kiválasztani azt a bankszámlaszámot, melyre a Program során történő kifizetéseket kérik. Amennyiben a listán nem található meg a használni kívánt bankszámla száma, a "Másik bankszámlaszám" kiválasztásával lehetőség nyílik a bankszámlaszám manuálisan történő beírására. Ez esetben a megadott bankszámlára vonatkozó igazolás feltöltése is szükséges a Mellékletek oldalon.

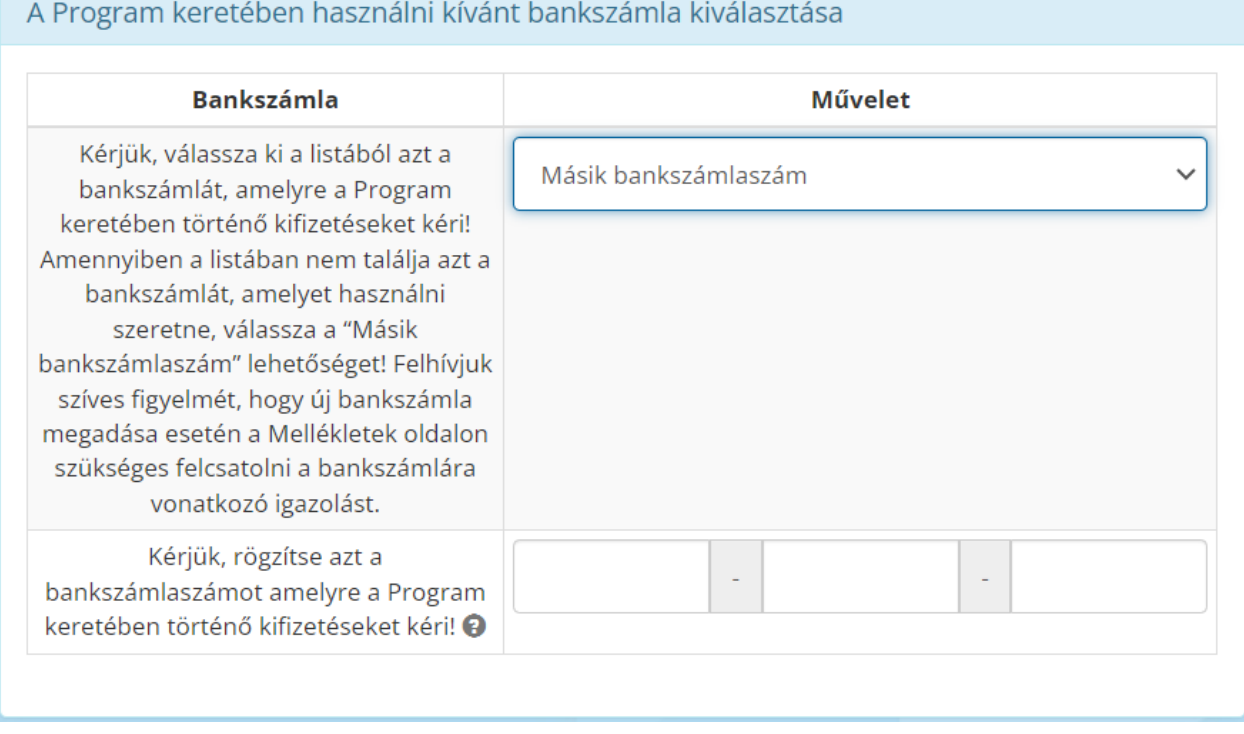

#### 15

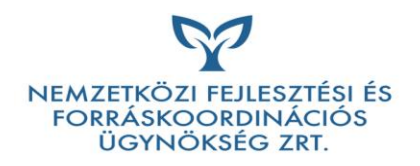

# Kapcsolattartás a Támogatóval

Ebben a blokkban szükséges megadni annak a személynek az adatait, aki a Támogató és a vállalkozás közötti kapcsolattartást végzi. Kérjük, olyan kapcsolati adatokat adjon meg, melyen a kapcsolattartó elérhető és a Program során érdemben tud eljárni a esetlegesen felmerülő kérdések, problémák tekintetében.

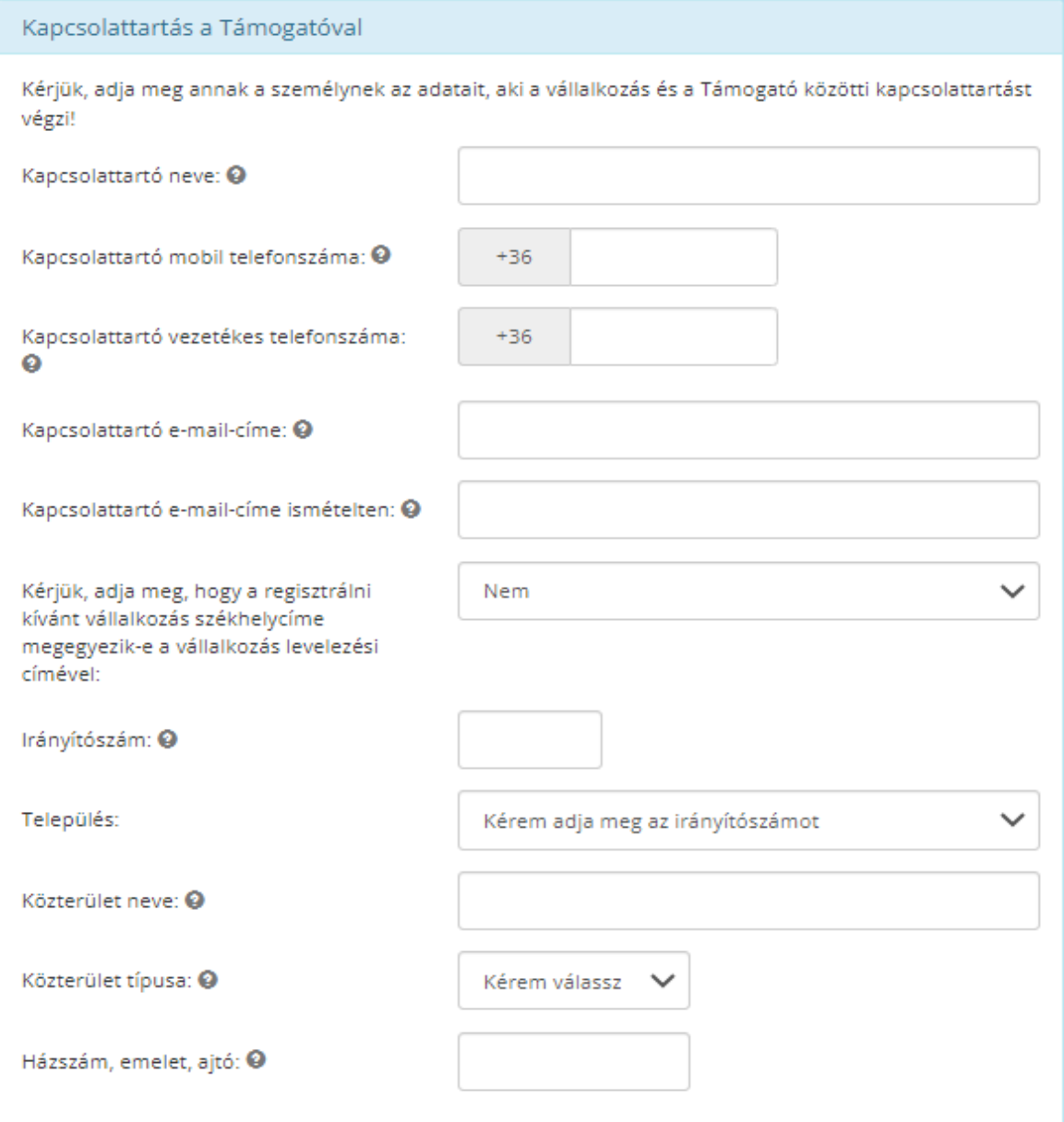

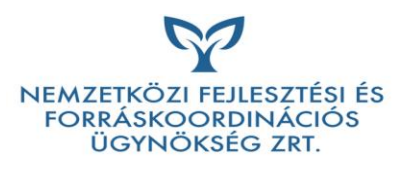

A Program kapcsán regisztrált kivitelezőket tartalmazó, nyilvánosan elérhető listában közzétehető kapcsolattartási adatok.

Ebben a blokkban a pályázók számára elérhető, a regisztrált kivitelezőket tartalmazó nyilvános listában megjelenő kapcsolati adatok kerülnek megadásra. Kérjük, olyan kapcsolati adatokat adjon meg, melyen a kapcsolattartó elérhető és a Program során érdemben tud eljárni az esetlegesen felmerülő kérdések, problémák tekintetében.

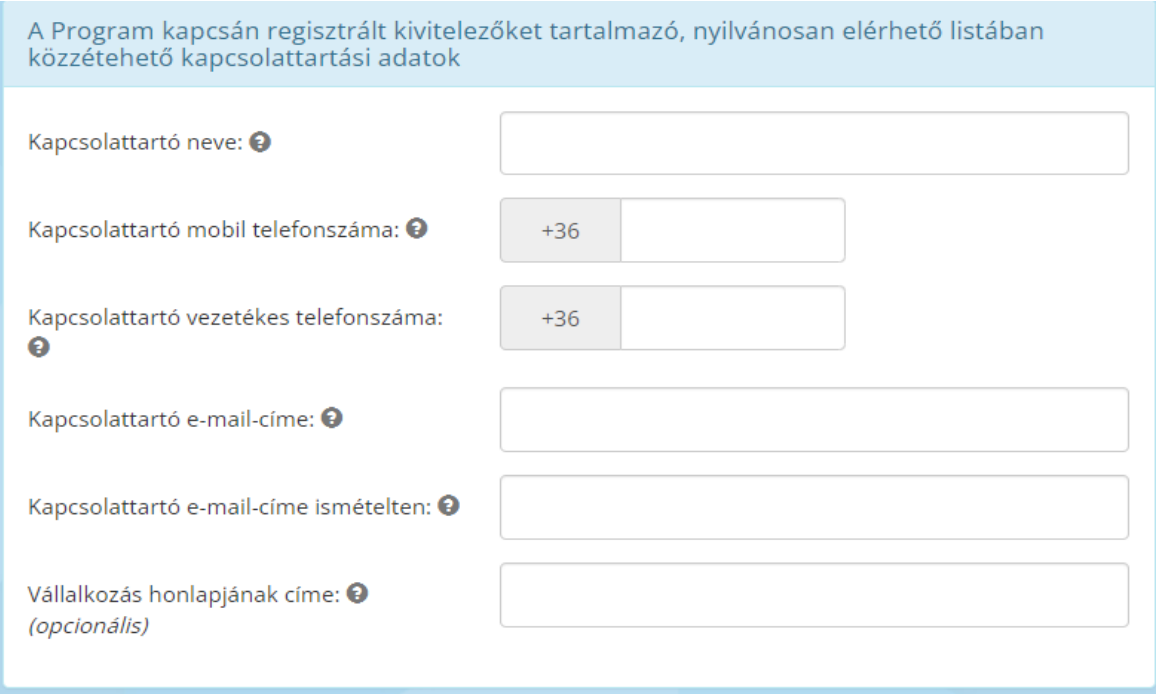

Generálkivitelezői tevékenység

Az adatlapon szükséges megadni, hogy a kivitelező rendelkezik-e Kivitelezői regisztrációs felhívásban rögzített, megfelelő jogosultságú szakemberrel.

A regisztráció kizárólag IGEN válasz esetén folytatható!

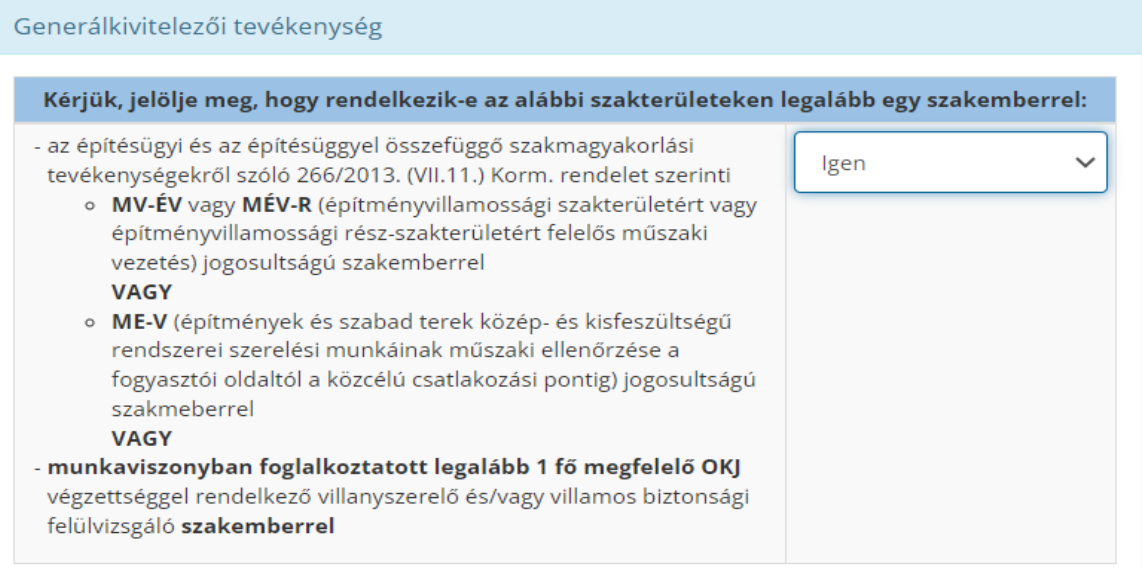

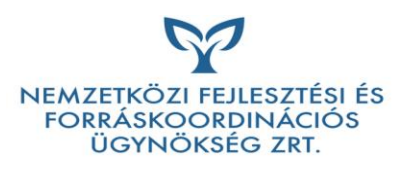

Kérjük, jelölje a listában, hogy jelen Program keretében mely területeken vállal generálkivitelezői munkákat! A listából egy és több elem is választható.

A vármegyéket felsoroló listában jelölheti meg a kivitelező, hogy jelen Program keretében mely területeken vállal generálkivitelezési munkákat (több elem is választható).

Annak érdekében, hogy a pályázó a kivitelező kiválasztása során megfelelő körültekintéssel tudjon eljárni, ezen az adatlapon a kivitelezőnek a kapacitására vonatkozó általános adatokat is szükséges megadnia:

- 1. Hány napos határidővel vállalja, hogy garantáltan válaszol a támogatást igénylők ajánlatkérési/szerződéskötési megkereséseire;
- 2. A Program keretében összesen hány megkeresés esetében vállalja az ajánlatadást;
- 3. A Program keretében összesen hány kivitelezést vállal

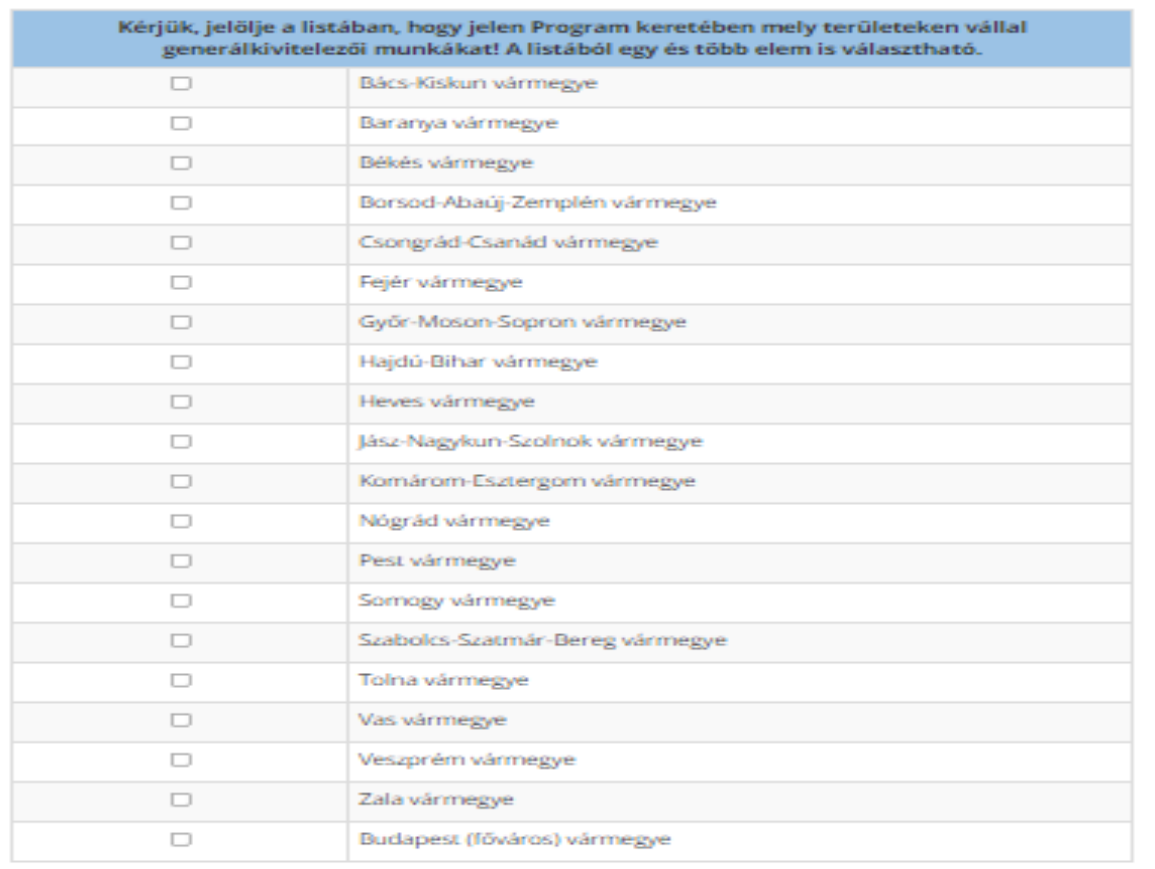

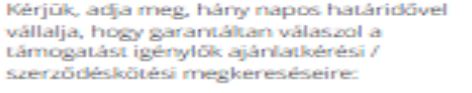

Kérjük, a vállalkozás kapacitásának felmérése érdekében adja meg, hogy a Program keretében összesen hány megkeresés esetében vállalja az ajánlatadást! A megadott adat a Pályázók segítését szolgálja a vállalkozás kapacitásának megítélésében:

Kérjük, a vállalkozás kapacitásának felmérése érdekében adja meg, hogy a Program keretében összesen hány kivitelezést vállal! A megadott adat a Pályázók segítését szolgálja a vállalkozás kapacitásának megitélésében:

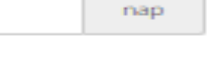

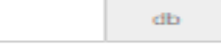

db

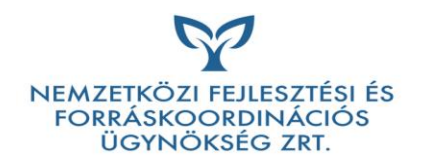

#### Átláthatósági nyilatkozat

A regisztrációt végző személynek nyilatkoznia kell arról, hogy az általa regisztrálni kívánt kivitelező átlátható szervezetnek minősül. A regisztráció kizárólag IGEN válasz esetén folytatható!<br>Atlathatosagi nyilatkozat

NYTLATKOZAT ÁTLÁTHATÓ SZERVEZETT MINŐSÉGRŐL

A Kivitelező törvényes képviselőjeként/meghatalmazottjaként az államháztartásról szóló 2011. évi CXCV. törvény (a továbbiakban: Áht.) 1. § 4. pontja és a 41. § (6) bekezdése értelmében, továbbá az államháztartásról szóló törvény végrehajtásáról szóló 368/2011. (XII. 31.) Korm. rendelet 50. § (1a) bekezdése, illetőleg a nemzeti vagyonról szóló 2011. évi CXCVI. törvény 3. § (1) bekezdés 1. pontja szerint jelen nyilatkozatot teszem:

A Kivitelező törvényes képviselőjeként/meghatalmazottjaként kijelentem, hogy a Kivitelező átlátható szervezetnek minősül.

Tudomásul veszem, hogy az NFFKÜ - Nemzetközi Fejlesztési és Forráskoordinációs Ügynökség Zártkörűen Működő Részvénytársaság (székhely: 1037 Budapest, Montevideo utca 14., cégjegyzékszám: 01-10-047549, adószám: 24134387-2-41) mint az Energiaügyi Minisztérium által felhatalmazott támogató szervezet (a továbbiakban: Támogató), illetve a Pályázó/Kedvezményezett a Kivitelezővel nem létesíthet érvényesen visszterhes jogviszonyt, illetve nem teljesíthet kifizetést, amennyiben a Kivitelező a jelen nyilatkozat ellenére nem minősül átlátható szervezetnek.

Tudomásul veszem, hogy a Támogató a jelen nyilatkozatban foglaltak ellenőrzése céljából, a Támogatóval létrejövő jogviszonyból közvetlenül vagy közvetve származó követelések elévüléséig az Áht. 55. §-ban foglaltak szerint jogosult a Kivitelező átláthatóságával összefüggő, az Áht. 55. §-ban meghatározott adatokat kezelni. Tudomásul veszem továbbá, hogy a jelen nyilatkozatban foglaltak változása esetén arról haladéktalanul köteles vagyok a Támogatót tájékoztatni. Tudomásul veszem, hogy valótlan tartalmú nyilatkozat alapján létrejött jogviszonyt a Támogató felmondja vagy - ha a jogviszony szerinti teljesítésére még nem került sor - a jogviszonytól eláll.

Kijelentem, hogy a jelen nyilatkozatban foglaltak igazolása érdekében a Támogató részére átadtam mindazon hitelt érdemlő/hiteles és eredeti okiratot, amelyekből az Áht. 55. §-ban foglalt adatok megismerhetők.

Kijelentem, hogy a jelen nyilatkozatban hivatkozott, illetőleg azokkal összefüggő egyéb jogszabályi rendelkezéseket megismertem, megértettem, magamra azokat kötelezőnek ismerem el.

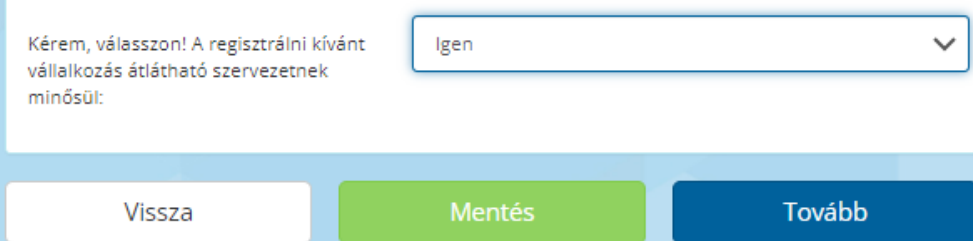

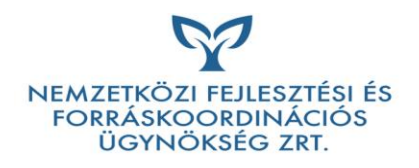

#### Köztartozásmentesség

Amennyiben a Kivitelező nem szerepel a köztartozásmentes adózói (KOMA) adatbázisban, a NAV által kiadott nullás igazolás kiállításának dátumát szükséges megadni (az igazolás nem lehet 30 napnál régebbi).

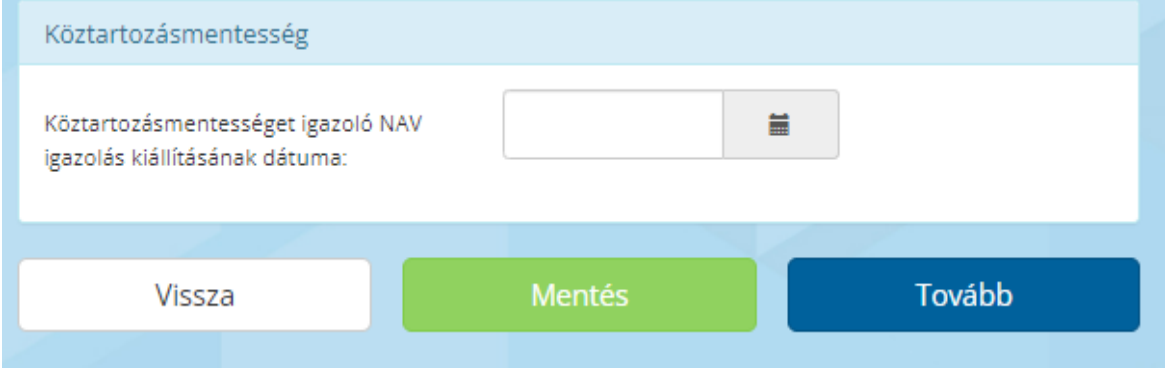

#### Mellékletek

Összevont nyilatkozat letöltése

Ezen az oldalon lehet letölteni a regisztráció során megadott adatokkal automatikusan kitöltött Összevont nyilatkozatot. Az Összevont nyilatkozat letöltését követően az adatlapokon megadott adatok már nem szerkeszthetőek, melyre az oldal felső sávjában figyelmeztető szöveg jelenik meg. Az Összevont nyilatkozatot minősített elektronikus aláírással, vagy AVDH szolgáltatással aláírva szükséges hitelesíteni.

@ Az ún. Összevont nyilatkozat generálása megtörtént, ezért az űrlapon rögzített adatok módosítása már nem lehetséges.

A feltöltött mellékletek a következő formátumúak lehetnek:

- Jpg
- Jpeg
- Png
- Gif
- Pdf

#### Maximális fájlméret: 5 MB mellékletenként.

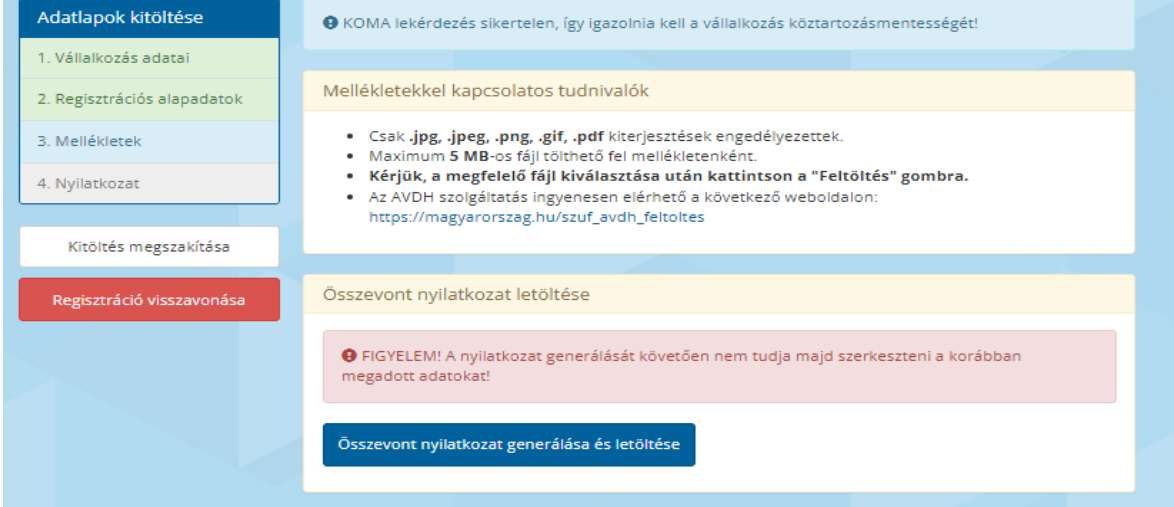

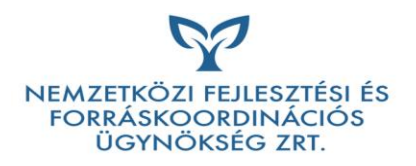

Mellékletek:

1. Előző évre vonatkozó, NAV által elfogadott bevallás

Azon vállalkozások esetén, melyeknél a közhiteles nyilvántartásban nem szerepel, hogy rendelkezik-e teljes, 12 hónapot lefedő üzleti évre jóváhagyott beszámolóval (pl: egyéni vállalkozók esetén) szükséges feltölteni a megelőző teljes, lezárt üzleti évre (2022.01.01-2022.12.31. vagy 2023.01.01-2023.12.31. időszakra) vonatkozó NAV által elfogadott bevallást/beszámolót.

Figyelem! Amennyiben a vállalkozás nem rendelkezik 12 hónapot lefedő, teljes, lezárt üzleti évvel, a Pályázati felhívás 2. pontjában foglalt feltételek értelmében regisztrációt nem nyújthat be.

2. Adatmódosítást alátámasztó dokumentum

Amennyiben az adatlapon az OPTEN-ből átemelt adatokban módosítás történik, a cégbíróság által jóváhagyott adatmódosítási kérelem feltöltése szükséges

3. Meghatalmazás

Minősített elektronikus aláírással ellátott, vagy AVDH szolgáltatással aláírt és hitelesített aláírással ellátott meghatalmazás, amennyiben a cégjegyzésre jogosult személy vagy személyek más személyt bíz(nak) meg a pályázati rendszerben történő közreműködéssel. A meghatalmazást minden olyan személynek szükséges ellátnia minősítette elektronikus aláírással vagy AVDH szolgáltatással történő aláírással, aki az adatlapon megjelölésre került, mint jelen Program keretében cégképviseletre jogosult személy;

4. Bankszámlaszámot igazoló dokumentum

(pl.: bankszámla kivonat), amennyiben nem a rendszerben szereplő (OPTEN adat) pénzforgalmi jelzőszámok (bankszámlaszámok) közül kerül kiválasztásra a Program során használt bankszámlaszám;

5. NAV által kiadott, 30 napnál nem régebbi, nullás igazolás

Amennyiben a kivitelező nem szerepel a köztartozásmentes adózói adatbázisban (KOMA);

6. A megfelelő jogosultsággal rendelkező szakemberek meglétére vonatkozó alátámasztó dokumentumok;

7. Megfelelő jogosultsággal rendelkező szakemberek jogviszonyát, vagy munkaviszonyát

alátámasztó dokumentumok (munkaszerződés, megbízási szerződés, keretszerződés);

8. Összevont nyilatkozat

Minősített elektronikus aláírással ellátott, vagy AVDH szolgáltatással aláírt és hitelesített aláírással ellátott, a regisztrációs űrlap lezárásakor az informatikai rendszer által generált ún. Összevont nyilatkozat, amivel a kérelemben megadott adatok hitelesíthetők. Az Összevont nyilatkozatot annak a cégképviseletre jogosult személynek szükséges elektronikus aláírással vagy AVDH szolgáltatással hitelesítenie, aki az adatlapon megjelölésre került, mint jelen Program keretében eljáró személy.

Figyelem! Amennyiben több, cégképviseletre önállóan, jogosult személy került megjelölésre az adatlapon, a nyilatkozatot minden megjelölt személynek el kell látnia elektronikus aláírással vagy AVDH hitelesítéssel.

A többszöri hitelesítés kiváltható, ha az adatlapon csak egy cégképviseletre önállóan jogosult személy kerül megjelölésre.

Cégképviseletre együttesen jogosultak esetén kötelező mindenkinek elektronikus aláírással vagy AVDH hitelesítéssel ellátni az Összevont nyilatkozatot.

# Dokumentumok AVDH szolgáltatással történő hitelesítése ügyfélkapun keresztül

Az AVDH-val történő hitelesítést minden esetben annak a személynek az ügyfélkapuján keresztül bejelentkezve kell elvégezni, aki a cégjegyzésre jogosultak közül, az adatlapon megjelölésre került, mint jelen Program keretében aláírásra jogosult személy.

A magyarorszag.hu oldalon bejelentkezve, az AZONOSÍTÁSRA VISSZAVEZETETT DOKUMENTUM HITELESÍTÉS-AVDH szolgáltatást válasszuk, majd az Ügyintézés indítása gomb megnyomásával jutunk a hitelesítő oldalra.

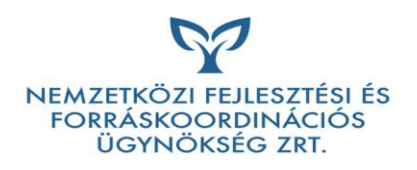

Az oldal az alábbi linken érhető el: https://magyarorszag.hu/szuf\_avdh\_feltoltes

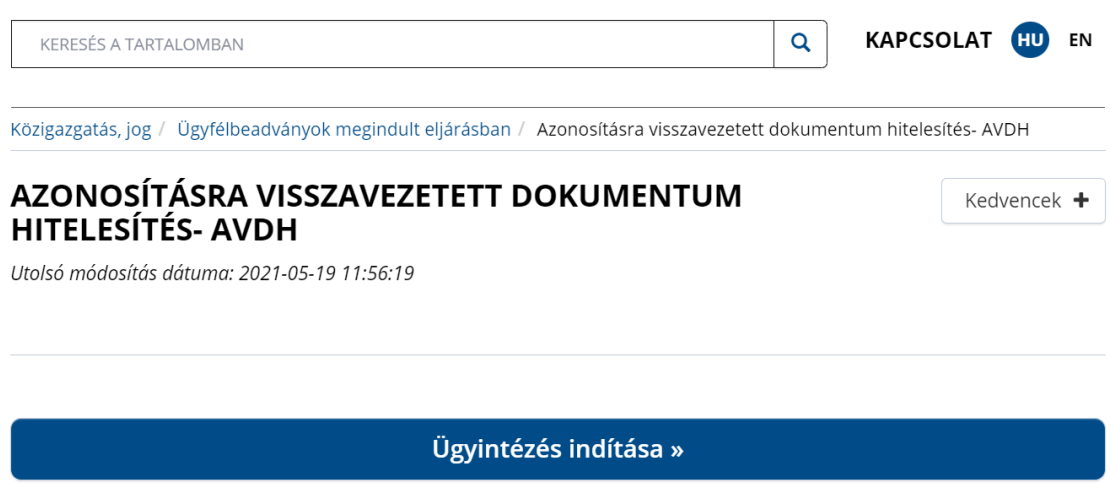

A számítógép megfelelő mappájából kiválasztva, betallózzuk a hitelesíteni kívánt dokumentumot.

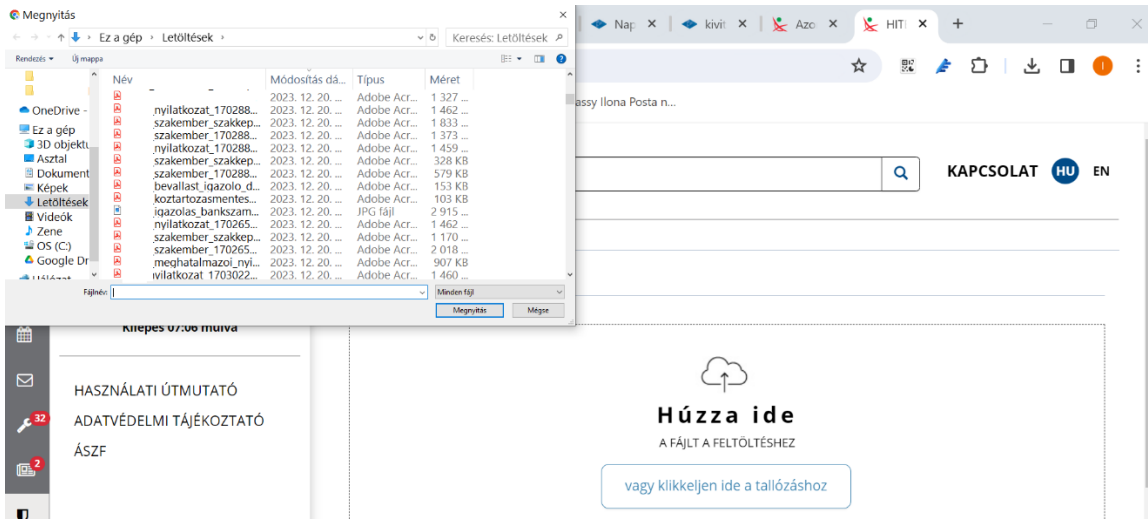

A hitelesítendő fájlt az ÁSZF elfogadását, és a HITELES PDF lehetőség kiválasztását követően a Feltöltés gomb megnyomásával tudjuk feltölteni.

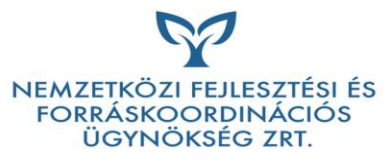

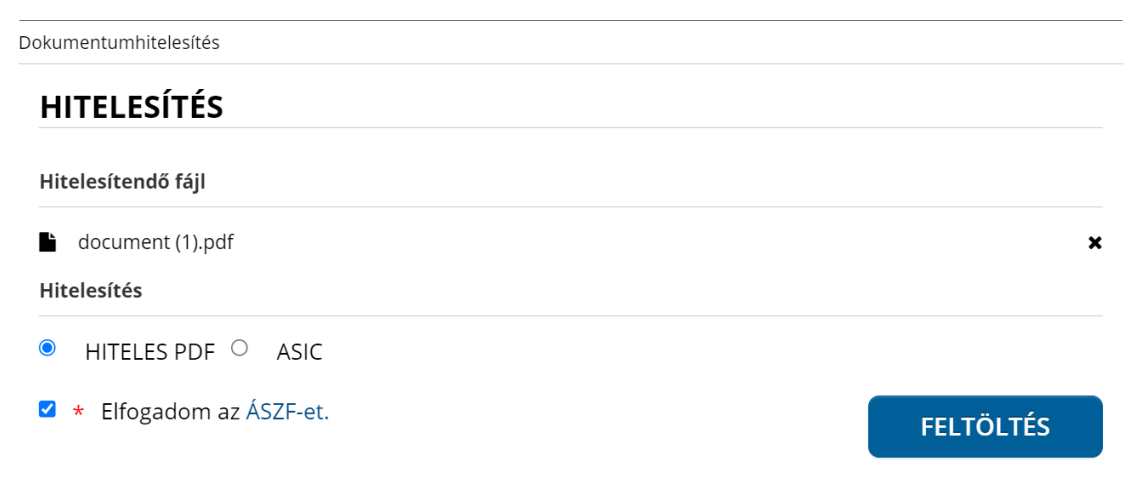

Miután a rendszer ellátta az AVDH szolgáltatással történő aláírással a dokumentumot, azt a Letöltés gomb megnyomásával tudjuk letölteni, és elmenteni a számítógép valamely kiválasztott mappájába.

Figyelem! A kivitelezői regisztrációs felületre minden esetben ezt a letöltött fájlt szükséges feltölteni. A kinyomtatott és beszkennelt dokumentum nem megfelelő.

# Azonosításra visszavezetett dokumentumhitelesítés

**LETÖLTÉS**  $\bar{\pmb{\Sigma}}$ 

Amennyiben a regisztrációs adatlapon több önállóan cégképviseletre jogosult személy került megjelölésre, a meghatalmazást, valamint az Összevont nyilatkozatot minden megjelölt cégképviseletre jogosult személynek el kell látnia elektronikus aláírással, vagy AVDH szolgáltatással történő hitelesítéssel. Ez esetben szükséges lehet a többszörös AVDH hitelesítés ügyfélkapun keresztül.

A többszörös hitelesítés elkerülhető, amennyiben a regisztrációs adatlapon csak egy cégképviseletre jogosult személy kerül megjelölésre.

# Többszörös AVDH hitelesítés ügyfélkapun keresztül

A már egyszer AVDH-val hitelesített dokumentumot az Ügyfélkapun keresztül úgy tudjuk további AVDH aláírásokkal ellátni, ha a dokumentum feltöltését követően, az ASIC hitelesítési módot választjuk.

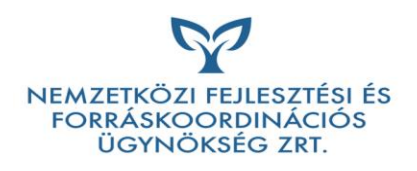

Dokumentumhitelesítés

# **HITELESÍTÉS**

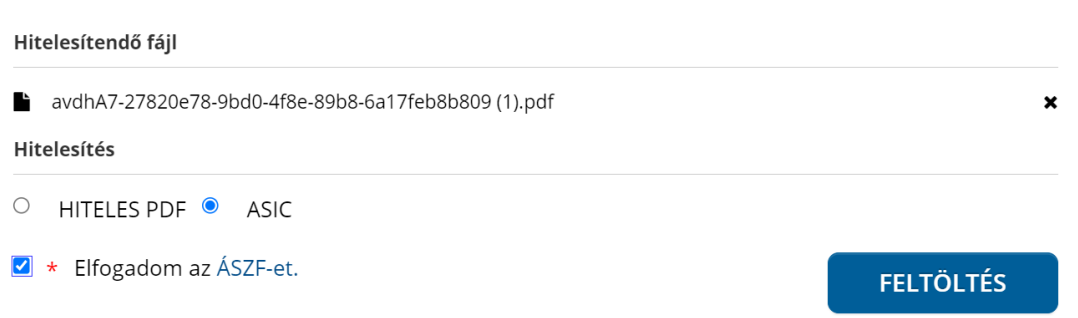

Ez esetben az AVDH aláírást követően, egy .asic kiterjesztésű fájl generálódik. Kérjük ezt a fájlt szíveskedjenek feltölteni a felületre a Mellékletek oldalon.

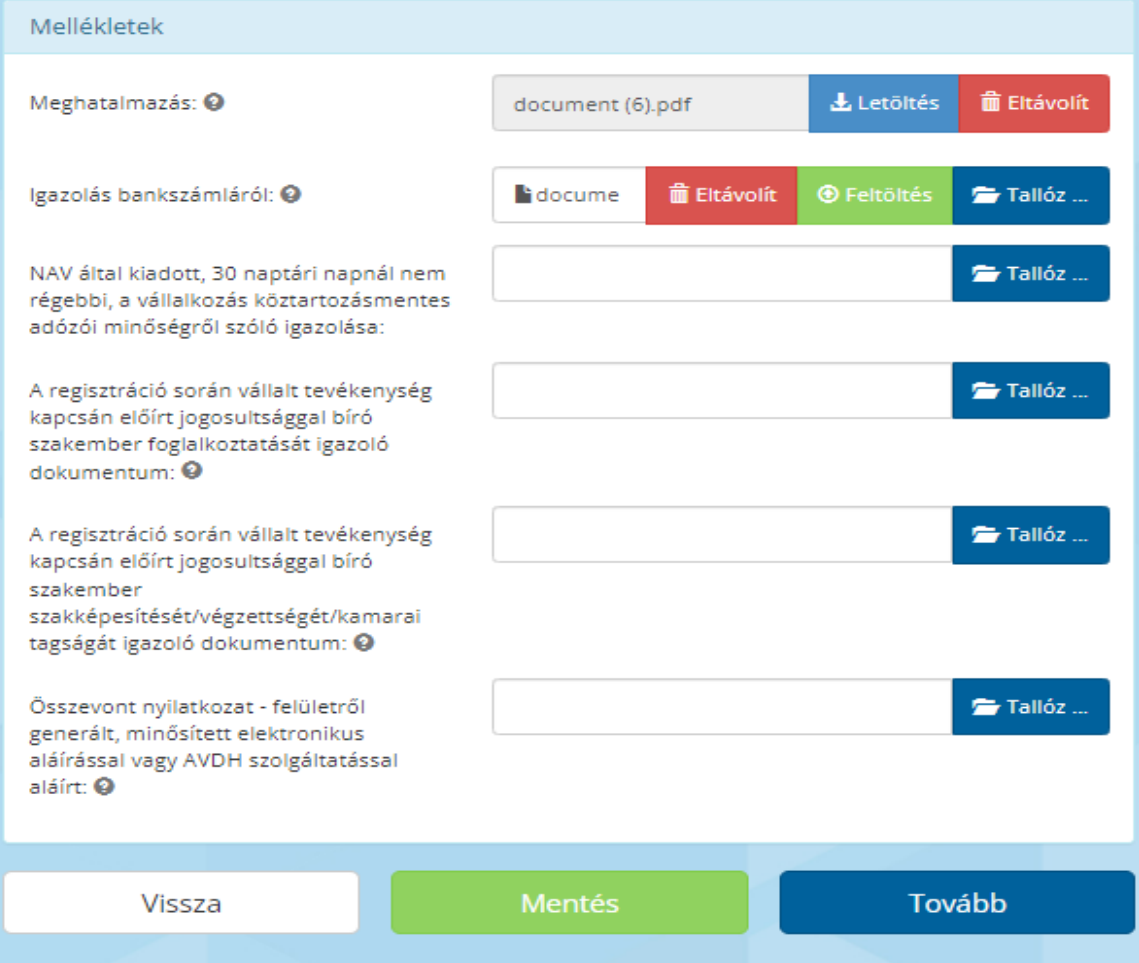

A Tallózás gombbal lehet a feltölteni kívánt fájlt kiválasztani.

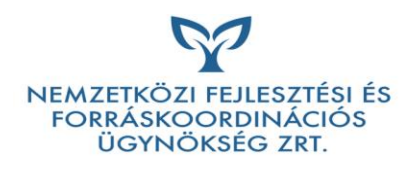

A regisztráció során vállalt tevékenység kapcsán előírt jogosultsággal bíró szakember foglalkoztatását igazoló dokumentum: <sup>0</sup>

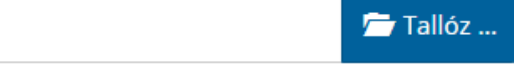

A betallózott fájlt a Feltöltés gombbal lehet rögzíteni a regisztrációs rendszerben.

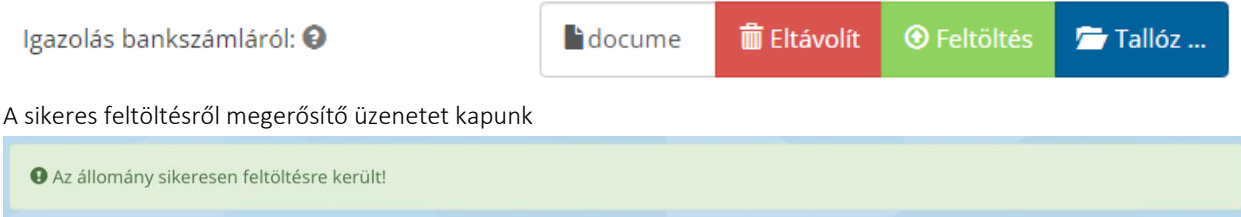

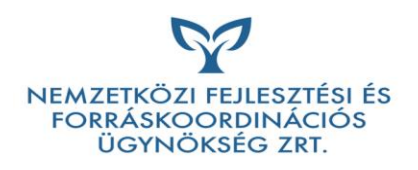

A feltöltött fájlt a Letöltés gombbal lehet letölteni.

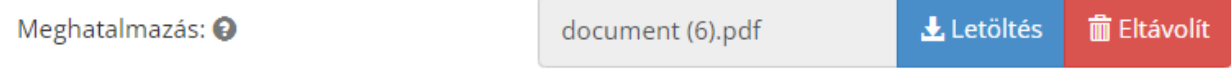

A feltöltött fájlt egy megerősítés után az Eltávolítás gombbal lehet törölni a regisztrációból.

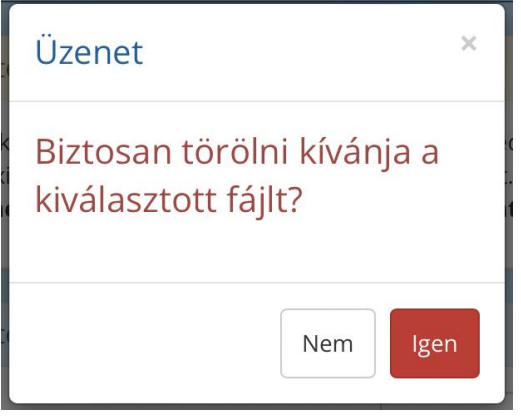

A sikeres fájl eltávolításról megerősítő üzenetet kapunk.

Az állomány sikeresen törlésre került!

#### Lezárás

A Lezárás oldalon megtörténik a formai teljesség ellenőrzése.

Hiányzó adatok listája

Ha a Kivitelezői regisztráció kitöltése nem teljes vagy formailag hibás, akkor egy hiba lista jelenik meg.

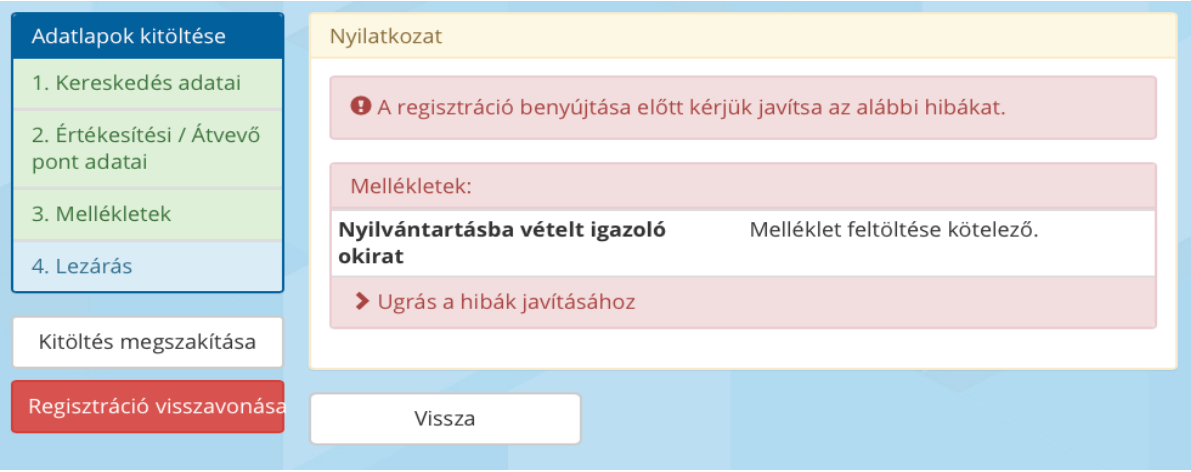

Az "Ugrás a hibák javítása" gombra kattintva a hibásan kitöltött adatlap jelenik meg.

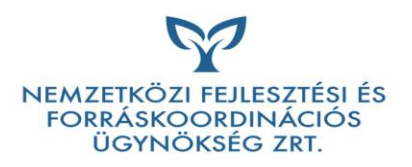

Ha a kivitelezői regisztráció kitöltése formailag teljes, nyugtázó üzenet jelenik meg.

# A regisztráció sikeresen mentésre került!

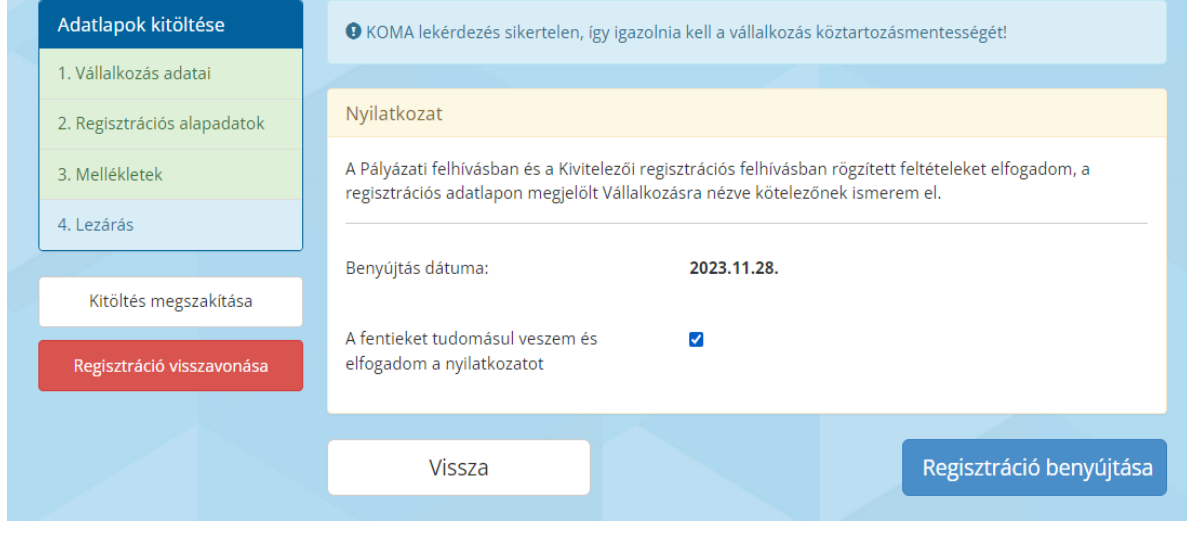

A regisztrációt végzőnek nyilatkoznia kell arról, hogy elfogadja a regisztrációs felhívásban foglalt feltételeket.

A regisztráció sikeres benyújtásáról nyugtázó üzenet érkezik.

@ A regisztráció sikeresen benyújtásra került!

#### Kitöltés megszakítása

A kitöltés megszakítása gombbal az addig mentett adatok megtartása mellett a regisztrációt végző személy visszajut a kivitelezői kezdőoldalra.

#### Regisztráció visszavonása

A regisztráció visszavonása gombra kattintva egy dupla megerősítő ablakban tudja a regisztrációt végző személy az addig mentett adatokat törölni.

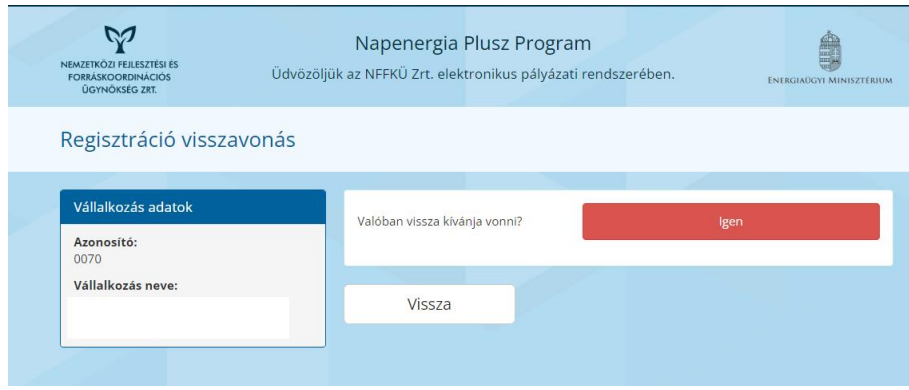

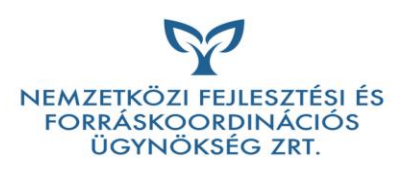

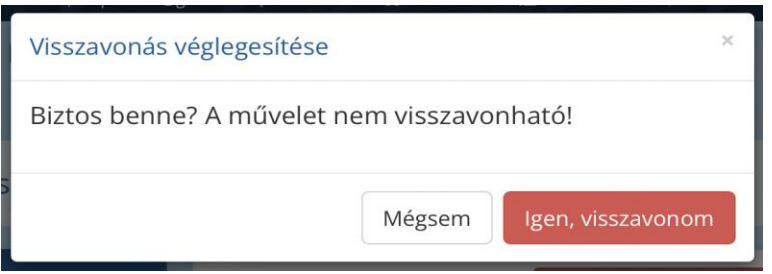

A sikeres visszavonásról megerősítő üzenet jelenik meg.

A regisztráció sikeresen visszavonásra került!

#### Regisztráció benyújtása

A regisztrációs igény benyújtását követően ellenőrzésre kerülnek az adatlapon megadott adatok és feltöltött dokumentumok. Szükség esetén hiánypótlás kerülhet kiküldésre.

A sikeres regisztrációt követően, arról e-mail értesítés kerül kiküldésre, majd a regisztrált kivitelező publikus adatai automatikusan bekerülnek a pályázati portálon elérhető Regisztrált Kivitelezők listájába.

# Kivitelezői kezdőoldal

#### Regisztrált vállalkozások listája

A Kivitelező összesítve látja a regisztrált vállalkozások listáját. A táblázatban megjelennek a regisztrált vállalkozások főbb adatai:

Azonosító;

Vállalkozás neve;

Vállalkozás rövid neve;

Vállalkozás adószáma;

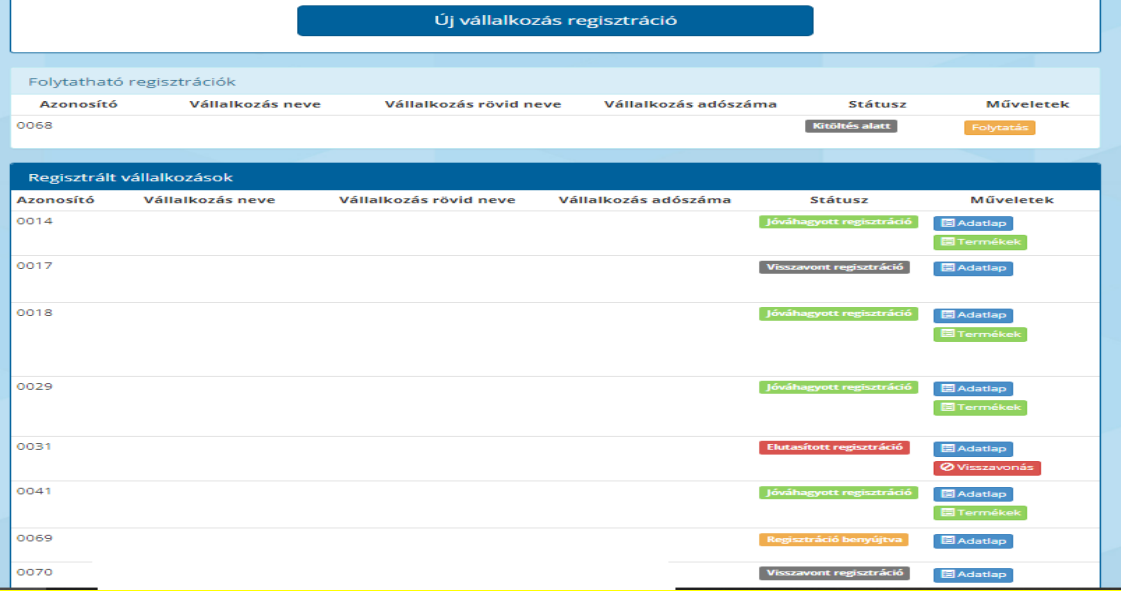

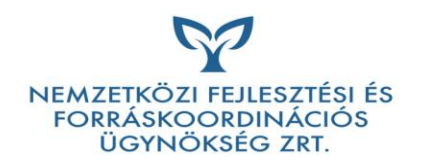

# Státuszok

A regisztrált vállalkozásoknál az alábbi státuszok fordulhatnak elő:

- Regisztráció benyújtva: a kivitelező sikeresen regisztrálásra került, a regisztráció ellenőrzése folyamatban van, az NFFKÜ Zrt. még nem hagyta azt jóvá.
- Jóváhagyott regisztráció: a kivitelezői regisztrációt az NFFKÜ Zrt jóváhagyta
- Elutasított regisztráció: a kivitelező regisztrációja nem felelt meg, így az NFFKÜ Zrt. azt elutasította (új regisztráció indítható)
- Visszavont regisztráció: a kivitelező regisztrációját végző személy a regisztrációt visszavonta

#### Műveletek

#### Adatlap

A Kivitelező, regisztráció során megadott adatait tartalmazó adatlapja jelenik meg.

#### Visszavonás

Jóváhagyott vagy elutasított regisztráció visszavonására nyújt lehetőséget.

#### Hiánypótlások

Amennyiben a regisztrációs kérelemben hiányosság vagy ellentmondás tapasztalatható, hiánypótlás kerülhet kiküldésre. A hiánypótlásokat 5 munkanapon belül kell teljesíteni.

A hiánypótlásról szóló értesítés megjelenik az Értesítési központban.

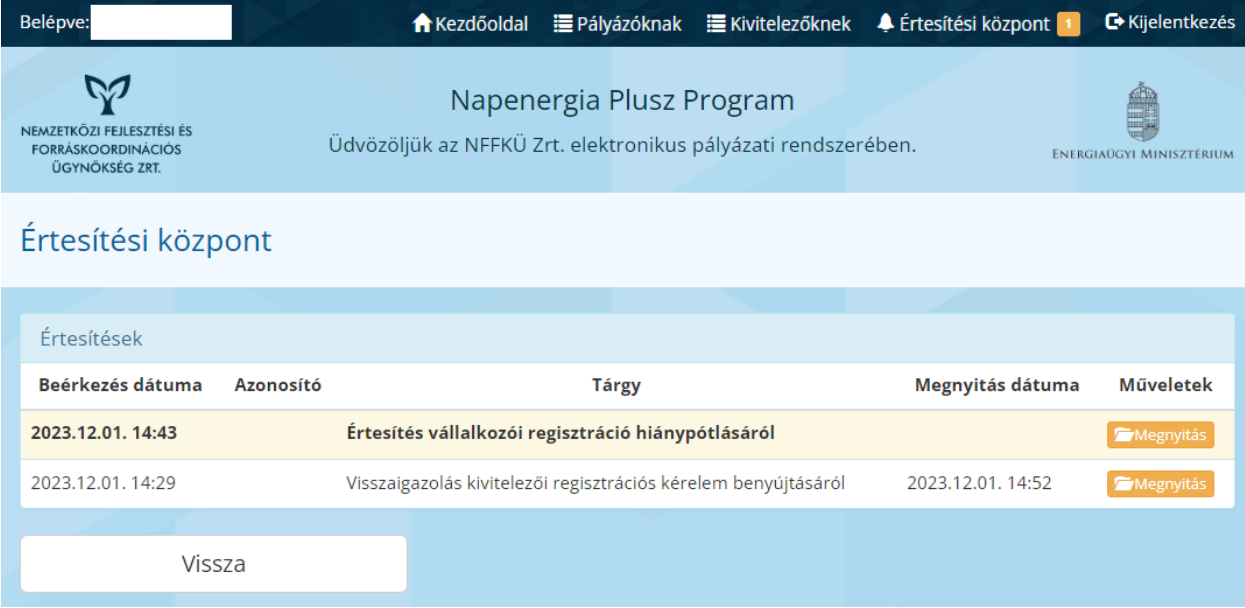

A hiánypótlás értesítés a Megnyitás műveleti gomb megnyomásával nyitható meg.

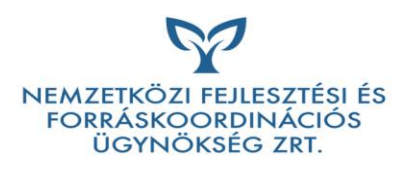

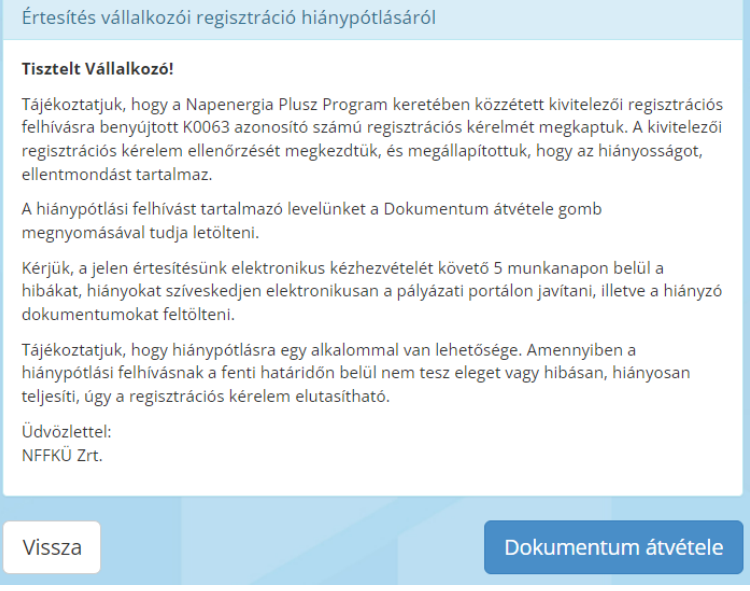

A Dokumentum átvétele gomb megnyomásával PDF formátumban automatikusan letöltődik a hiányosságokat, ellentmondásokat tartalmazó hiánypótlás dokumentum.

A fejlécben látható Vállalkozóknak menüpontra kattintva visszatérhetünk a Kivitelezői kezdőoldalra.

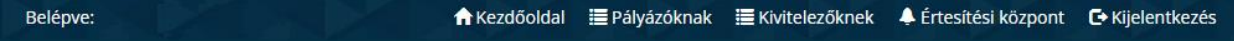

A Kivitelezői kezdőoldalon megjeleni egy új, Hiánypótlások blokk. A hiánypótlással érintett Kivitelező sorában látható Hiánypótlás műveleti gomb megnyomásával megnyílik a regisztrációs adatlap. Az adatlapok szerkeszthetőek, a hiánypótlásnak megfelelően javíthatóak. Az adatlapok alján látható Tovább gomb megnyomásával lapozhatunk az adatlapok között.

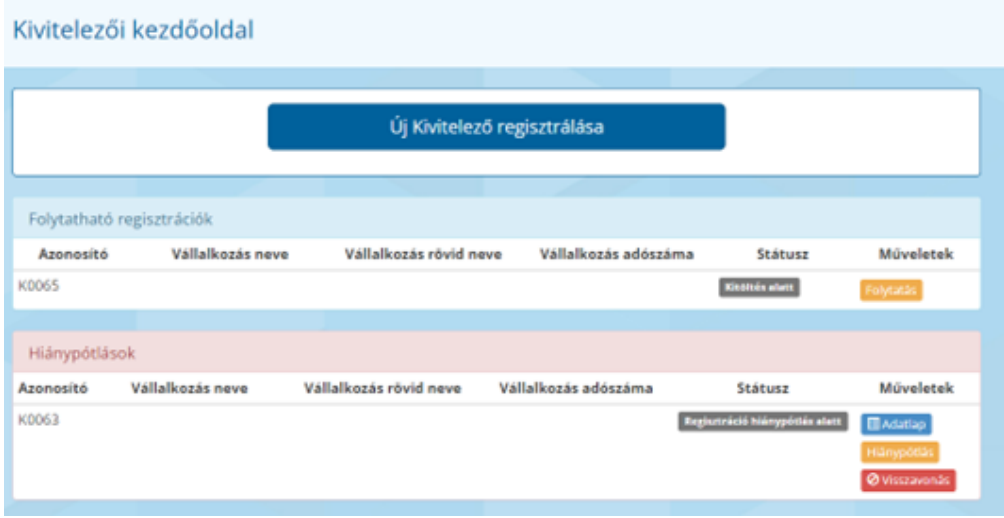

Amennyiben a hiánypótlás dokumentum hiányra, vagy nem megfelelő dokumentum feltöltésre hívta fel a figyelmet, a Mellékletek oldalon van lehetőség azok pótlására, módosítására.

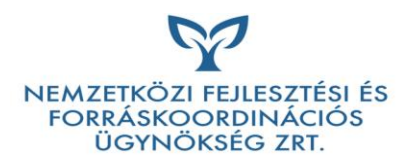

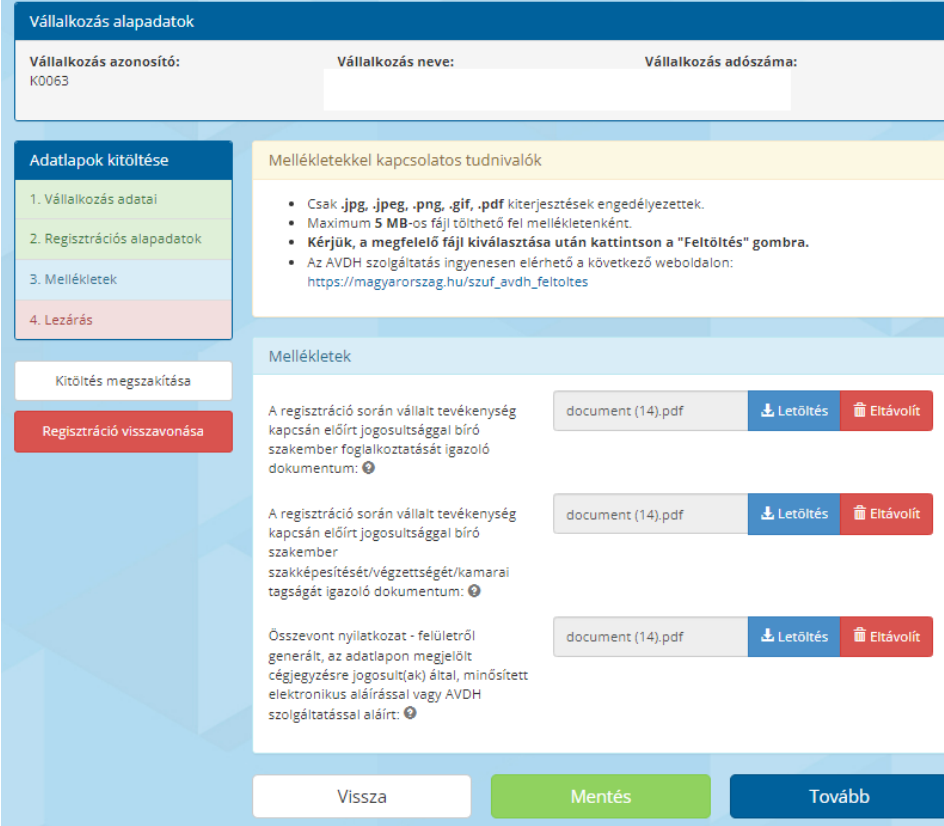

Ez esetben a nem megfelelő dokumentumot az Eltávolítás gomb megnyomásával el kell távolítani, így lehetőség nyílik a helyére a megfelelő dokumentum tallózására és feltöltésére.

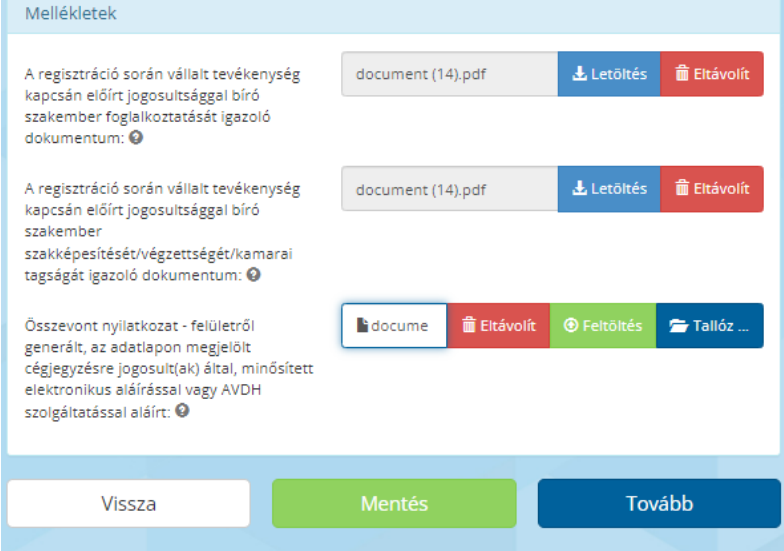

Amennyiben a hiánypótlás keretében az adatlap módosítása történik, vagy bármilyen oknál fogva az Összevont nyilatkozat ismételt generálása szükséges, a Mellékletek oldalon látható kék Összevon nyilatkozat generálása és letöltése gomb megnyomásával a módosított adatokat tartalmazó nyilatkozat ismét letölthető.

Figyelem! Az ismételten generált és letöltött nyilatkozatot a hiánypótlásba történő feltöltést megelőzően el kell látni a megfelelő elektronikus aláírással, vagy AVDH szolgáltatással történő hitelesítéssel.

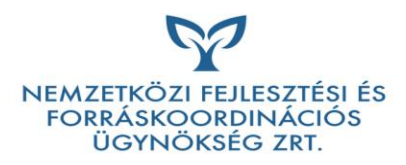

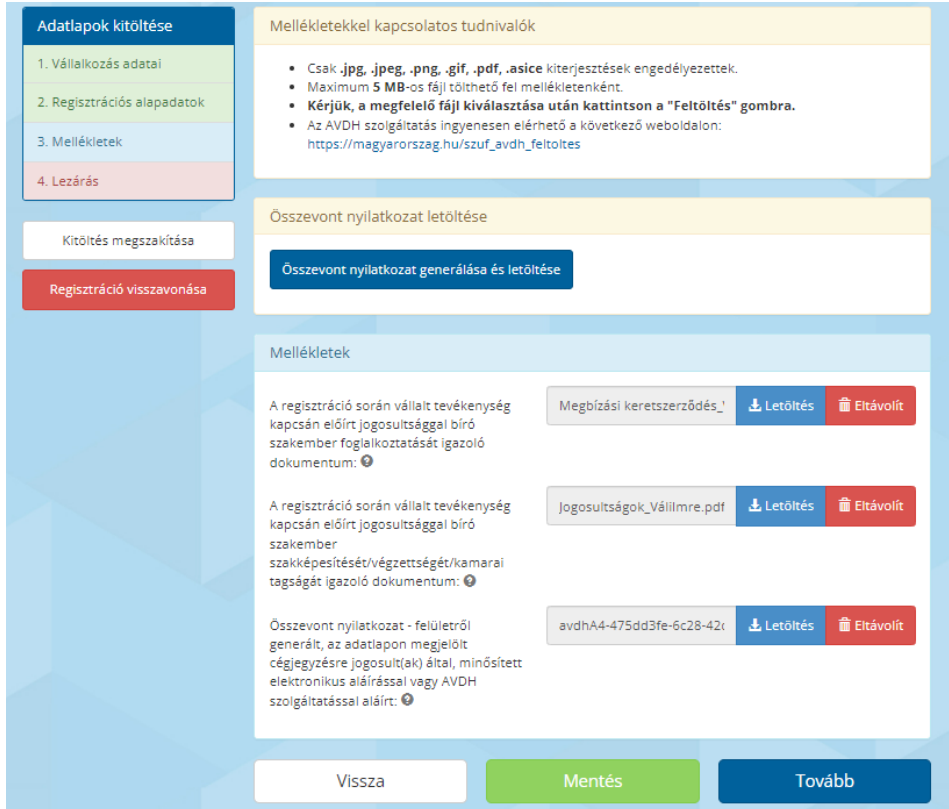

Feltöltést követően a Tovább gomb megnyomásával megnyílik a Nyilatkozat oldal. A nyilatkozatot elfogadva lehet benyújtani a hiánypótlást.

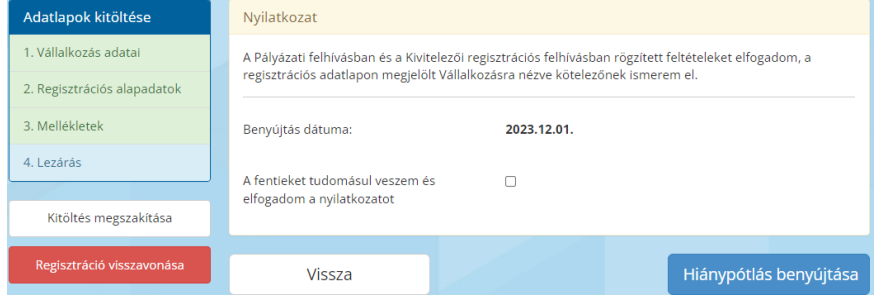

A hiánypótlás sikeres benyújtásáról nyugtázó üzenet érkezik a felületen.

A hiánypótlás sikeresen benyújtásra került!

A Kivitelezői kezdőoldalon az érintett Vállalkozás státusza Regisztráció hiánypótlást követő elbírálás alatt-ra változik

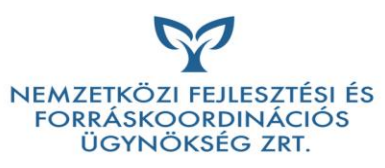

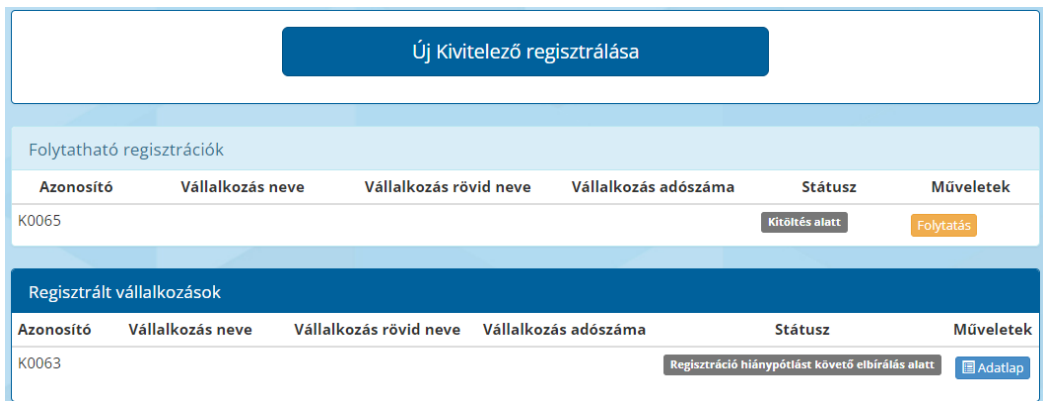

Amennyiben a hiánypótlás megfelelően kerül teljesítésre, a regisztráció jóváhagyásra kerül. A Kivitelező a Regisztrált vállalkozások blokkban Jóváhagyott regisztráció státuszt kap.

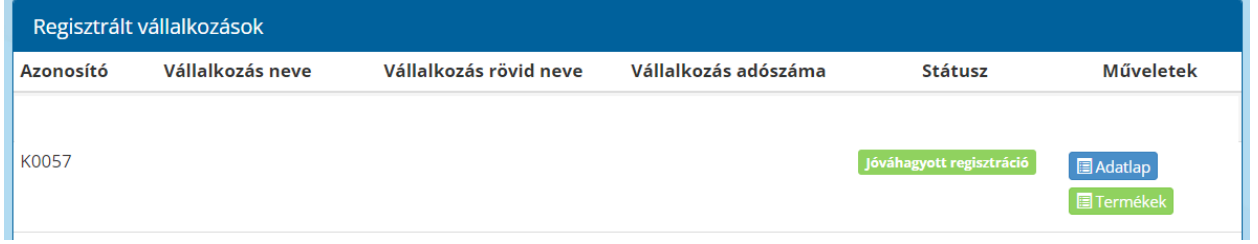

Figyelem! Amennyiben a hiánypótlás nem megfelelően kerül teljesítésre, további hiánypótlásra nincs lehetőség, így a regisztrációs kérelem bírálata a benyújtott adatok alapján történik.

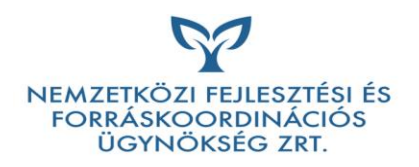

# Termékregisztrációs felület

A felület kizárólag a kivitelezői regisztráció jóváhagyását követően lesz aktív. A jóváhagyott regisztrációval rendelkező Kivitelező adatai mellett megjelenő zöld 'Termékek' gomb megnyomásával nyitható meg a termékregisztrációs felület. Ezen a felületen van lehetőség a tárolók adatait rögzíteni.

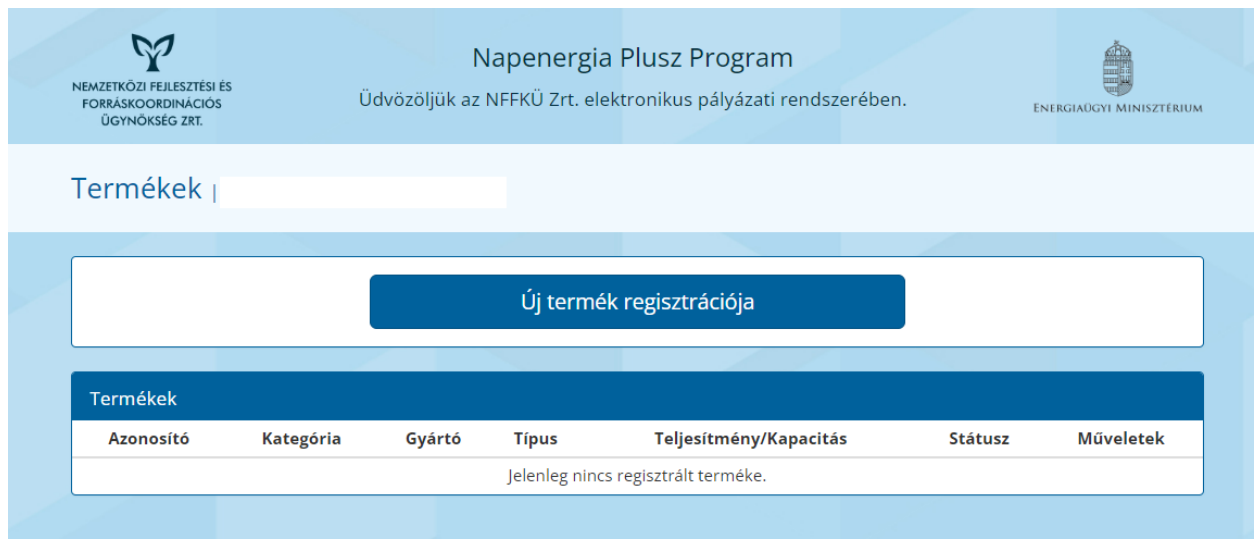

Új termék regisztrációjánál látható a Kivitelező neve és adószáma, melyhez a termék regisztrálásra kerül.

A termék alapadatainál meg kell adni a következő adatokat:

Termék gyártója;

Termék típusa;

Termék cikkszáma;

Termék kapacitása;

Származását tekintve a termék magyar terméknek minősül-e (amennyiben IGEN kerül megjelölésre, a származást igazoló dokumentum csatolása szükséges a Mellékletek pontban.

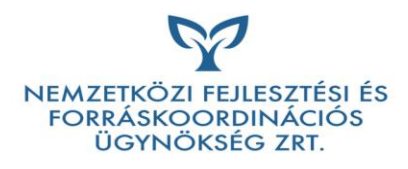

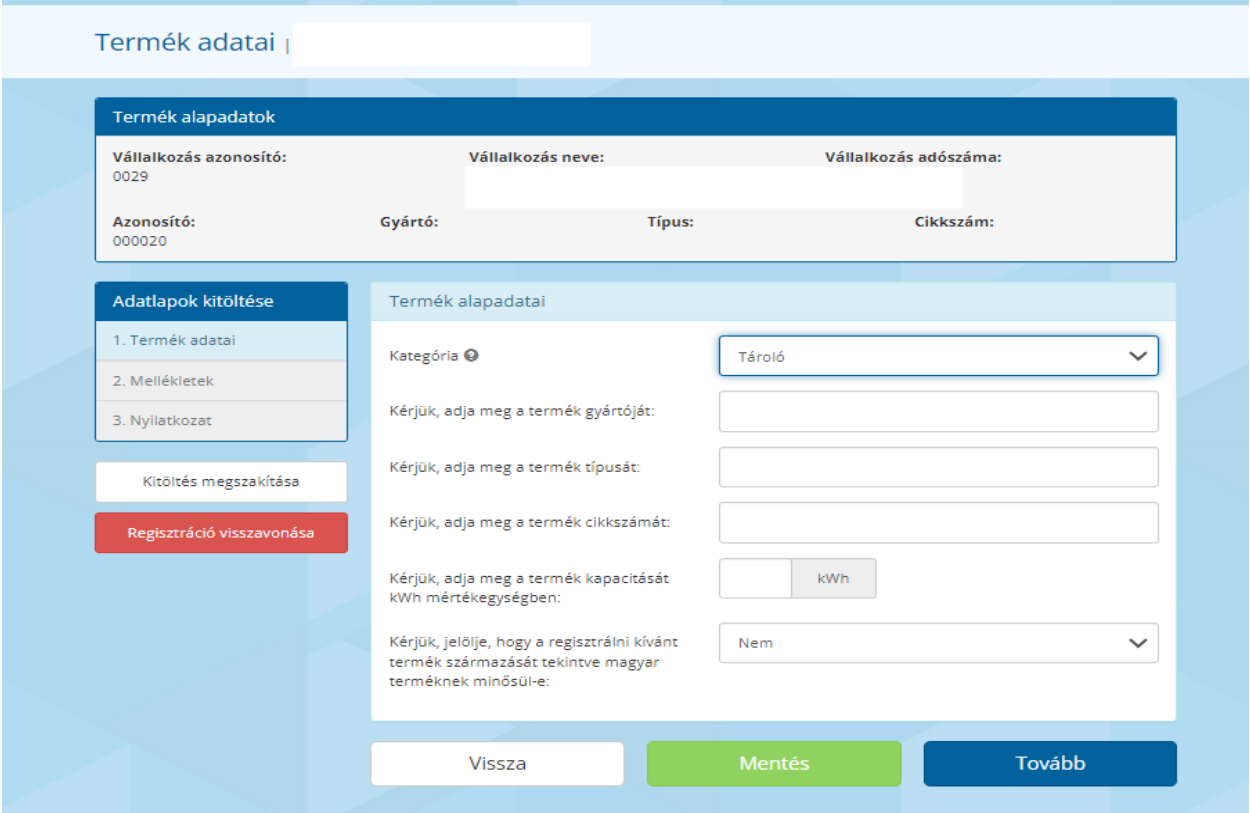

A regisztrálni kívánt termék adatainak megadását követően, a Tovább gombra kattintva jutunk a Mellékletek oldalra.

Mellékletek

1. A termék származási bizonyítványa

Amennyiben a termék származását tekintve magyar terméknek minősül

2. A termék műszaki adatlapja

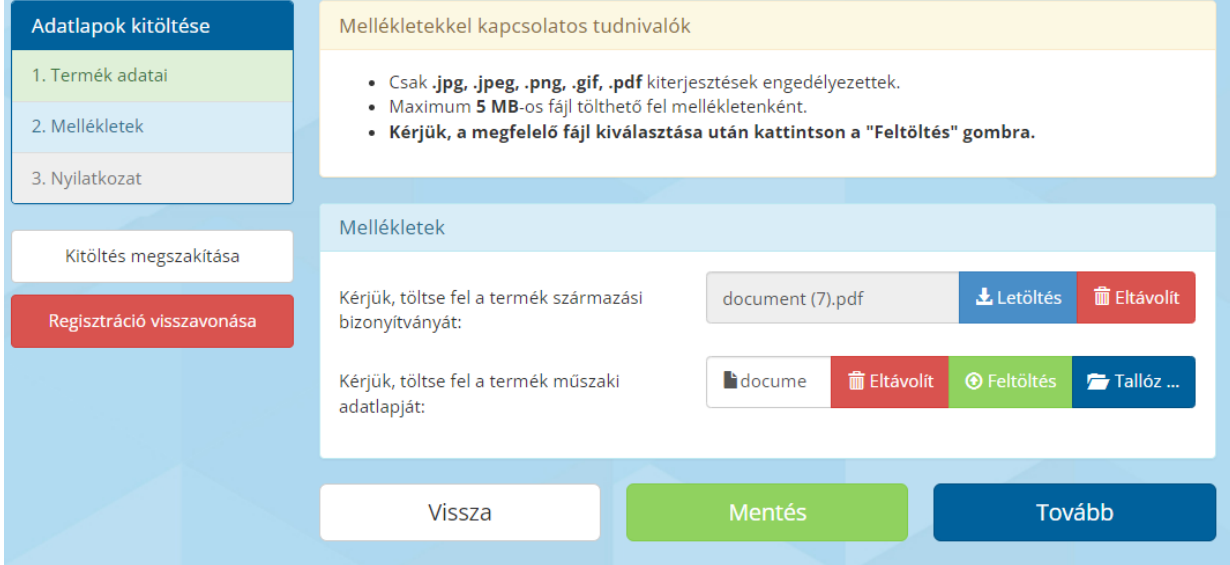

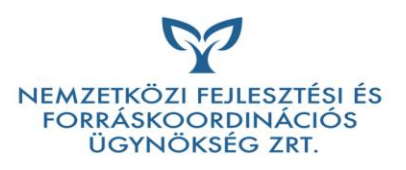

A Tallózás gombbal van lehetőségünk a számítógép mappájából kiválasztott dokumentum tallózására, majd a Feltöltés gombbal lehet azt feltölteni a termékregisztrációs felületre.

A Letöltés gombbal a feltöltött dokumentum letölthető, az Eltávolítás gombra kattintva pedig az eltávolítható a felületről, a helyére másik dokumentum tallózható és tölthető fel.

# Hiányzó adatok listája

Ha a Kivitelezői regisztráció kitöltése nem teljes vagy formailag hibás, akkor egy hiba lista jelenik meg.

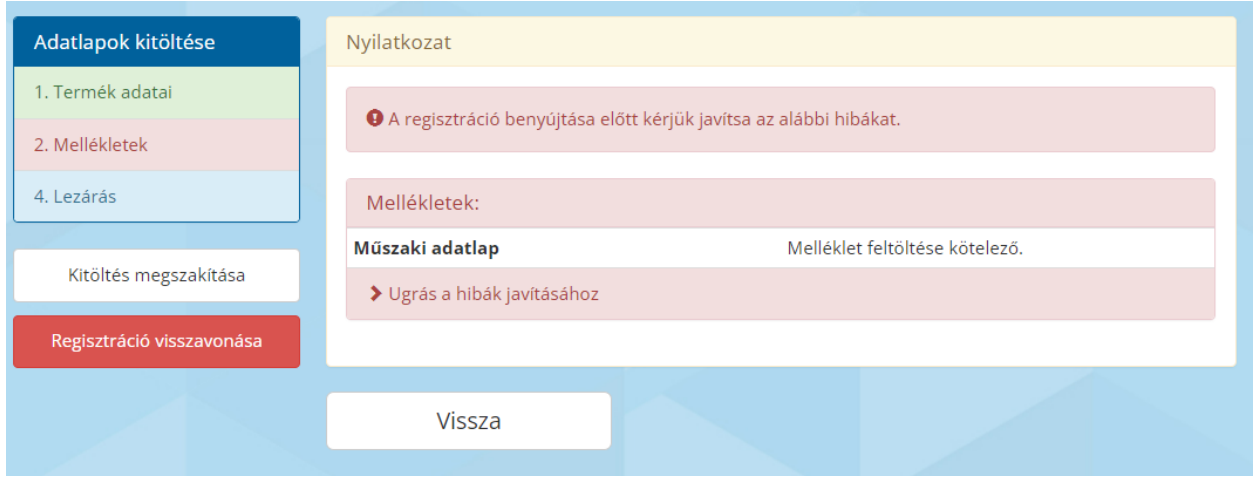

Az "Ugrás a hibák javítása" gombra kattintva a hibásan kitöltött adatlap jelenik meg.

Sikeres feltöltés esetén nyugtázó üzenetet kapunk Az állomány sikeresen feltöltésre került!

#### Nyilatkozat

A terméket regisztráló személynek nyilatkoznia kell arról, hogy a termékregisztráció során megadott adatok a valóságnak megfelelnek.

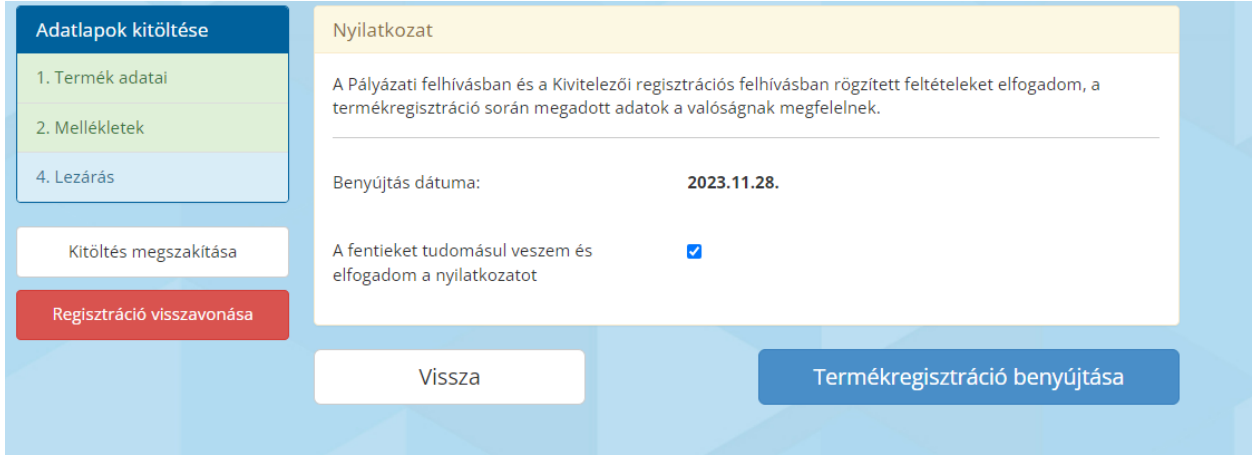

A termékregisztráció benyújtását követően a termék megjelenik az adott Kivitelező Termékek felületén.

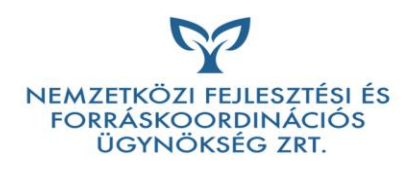

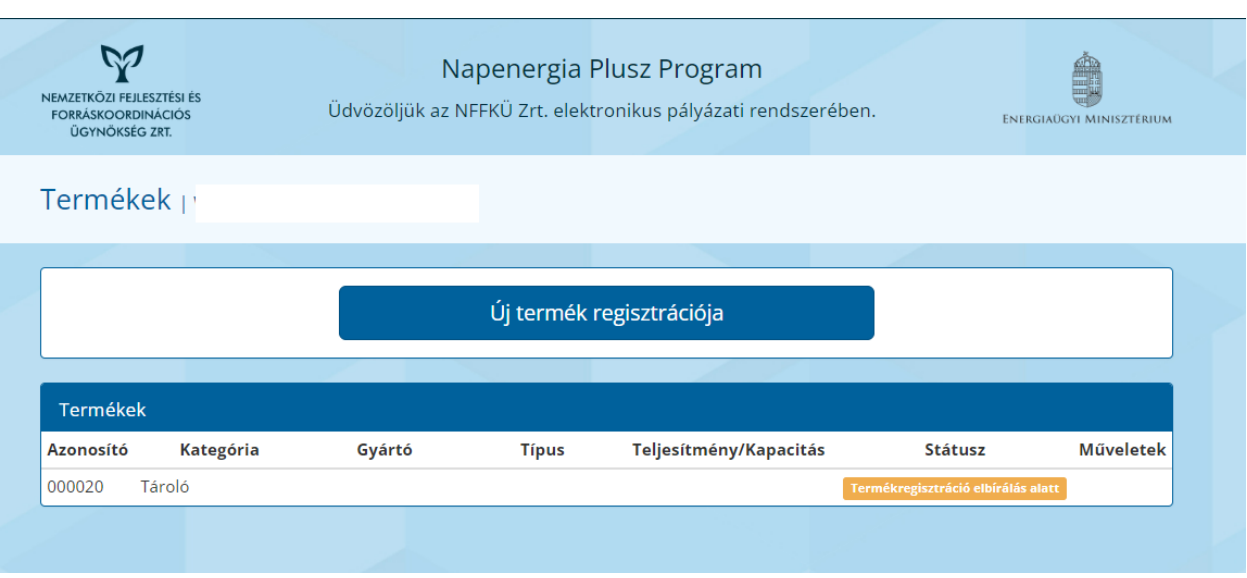

Státuszok

# - Termékregisztráció kitöltés alatt

A termék regisztrációja nem került benyújtásra, a regisztráció folytatható

# - Termékregisztráció elbírálás alatt

A termékregisztráció benyújtásra került, ellenőrzése folyamatban van, az NFFKÜ Zrt. még nem hagyta azt jóvá

# - Termékregisztráció jóváhagyva

A terméket sikeresen regisztrálták, az NFFKÜ Zrt. jóváhagyta azt

#### - Termékregisztráció elutasítva

A termék, vagy regisztrációja nem felelt meg, az NFFKÜ Zrt. elutasította a regisztrációt

Műveletek

### **Szerkesztés**

A termékregisztráció folytatható, a termék adatai szerkeszthetőek

## - Visszavonás

Kitöltés alatt lévő, vagy jóváhagyott termékregisztráció visszavonására nyújt lehetőséget

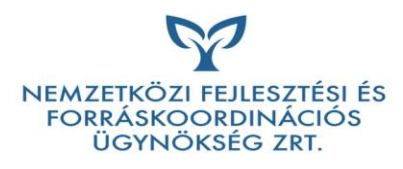

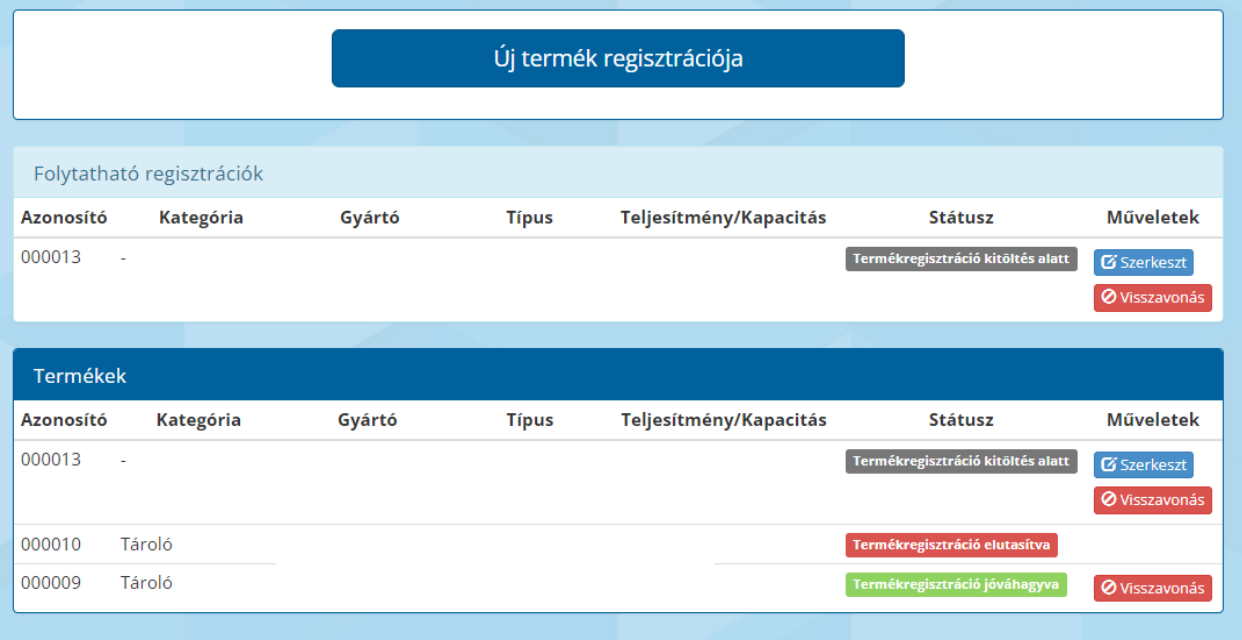